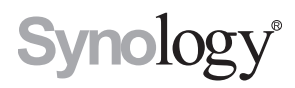

# **Synology RackStation RC18015xs+ Expansionseinheit RXD1215sas**

**Schnellinstallationsanleitung**

# **Inhaltsverzeichnis**

### **[Kapitel 1: Bevor Sie beginnen](#page-2-0)**

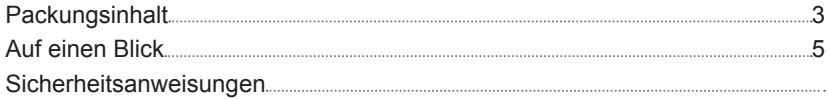

### **[Kapitel 2: Hardware-Einrichtung](#page-8-0)**

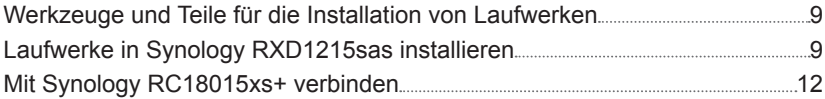

### **[Kapitel 3: DSM auf der RackStation installieren](#page-14-0)**

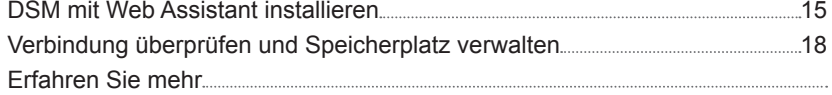

## **[Kapitel 4: Wartung und Erweiterung](#page-18-0)**

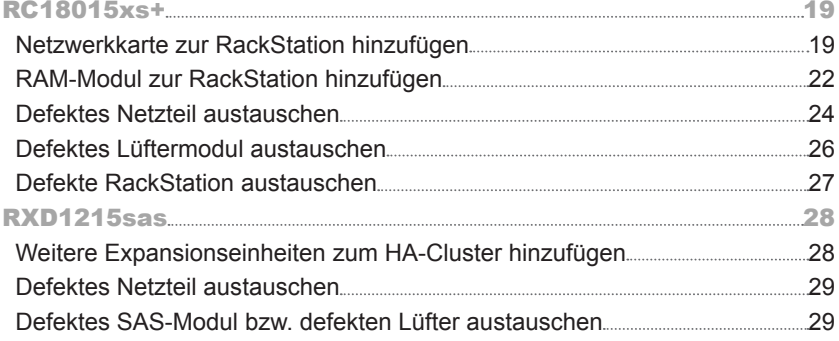

## **[Anhang A: Technische Daten](#page-32-0)**

## **[Anhang B: LED-Anzeigen-Tabelle](#page-34-0)**

Synology\_QIG\_RC18015xs+\_RXD1215sas\_20150120

# <span id="page-2-0"></span>**Bevor Sie beginnen**

**1**

Vielen Dank, dass Sie sich für die RackStation RC18015xs+ bzw. für die Expansionseinheit RXD1215sas von Synology entschieden haben! Vor der Einrichtung der RackStation bzw. der Expansionseinheit prüfen Sie bitte den Packungsinhalt, um sicherzustellen, dass Sie die nachstehend aufgeführten Teile erhalten haben.\* Lesen Sie auch die Sicherheitshinweise aufmerksam durch, um sich vor Verletzungen und Ihre Synology-Produkte vor Beschädigungen zu schützen. In den nachstehenden Kapiteln finden Sie Anweisungen zur Einrichtung und zur Inbetriebnahme der RackStation und der Expansionseinheit.

\* Die Synology RackStation **RC18015xs+** und die Expansionseinheit **RXD1215sas** sind separat erhältlich.

**Hinweis:** RC18015xs+ ist als High Availability-Cluster (HA-Cluster) konzipiert. **Zwei** RC18015xs+ und **mindestens eine** Expansionseinheit RXD1215sas sind erforderlich, um das ganze System zu konfigurieren, einzurichten und dessen einwandfreie Funktion zu gewährleisten.

# **Packungsinhalt**

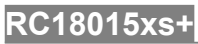

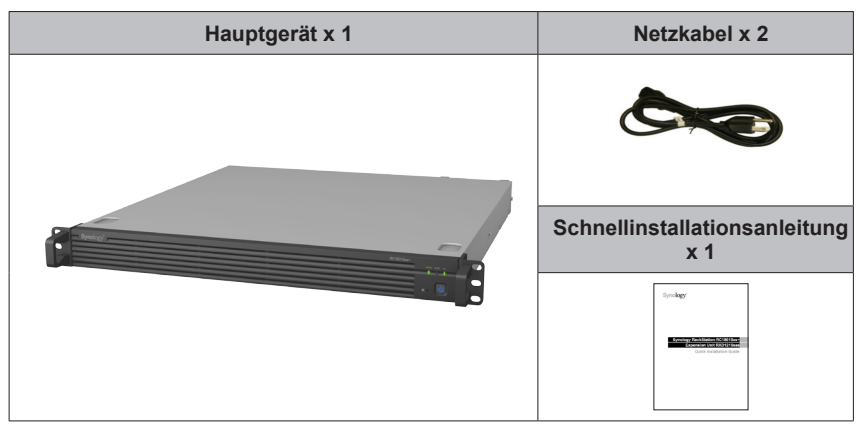

## **RXD1215sas**

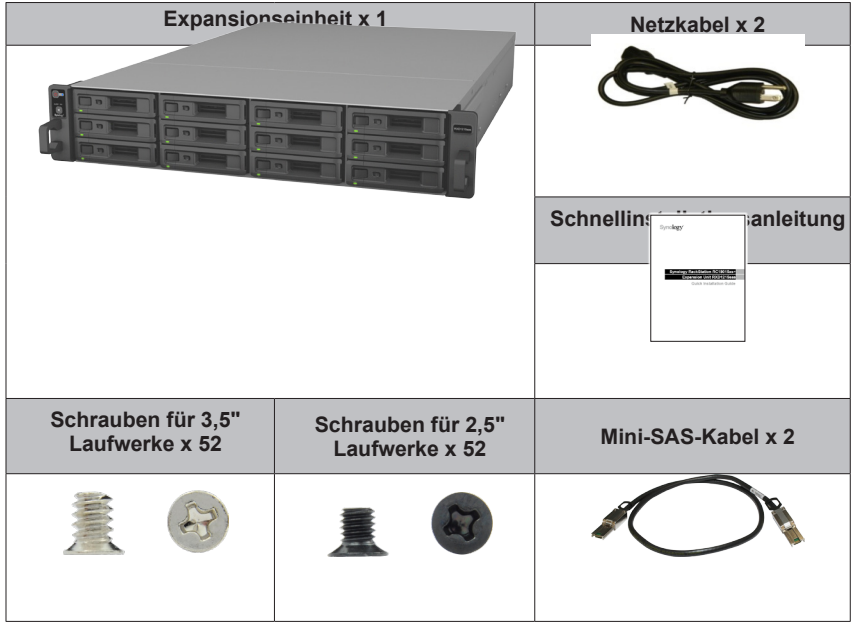

# <span id="page-4-0"></span>**Auf einen Blick**

## **RC18015xs+**

### Vorderseite

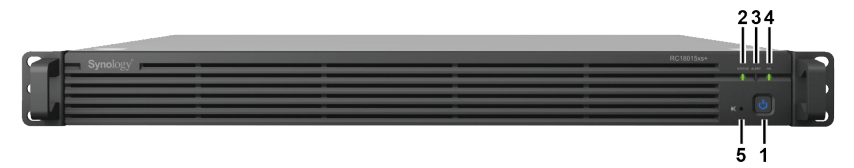

### Rückseite

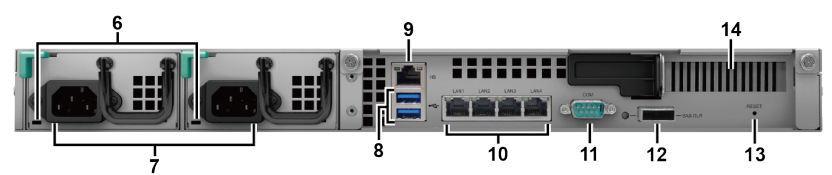

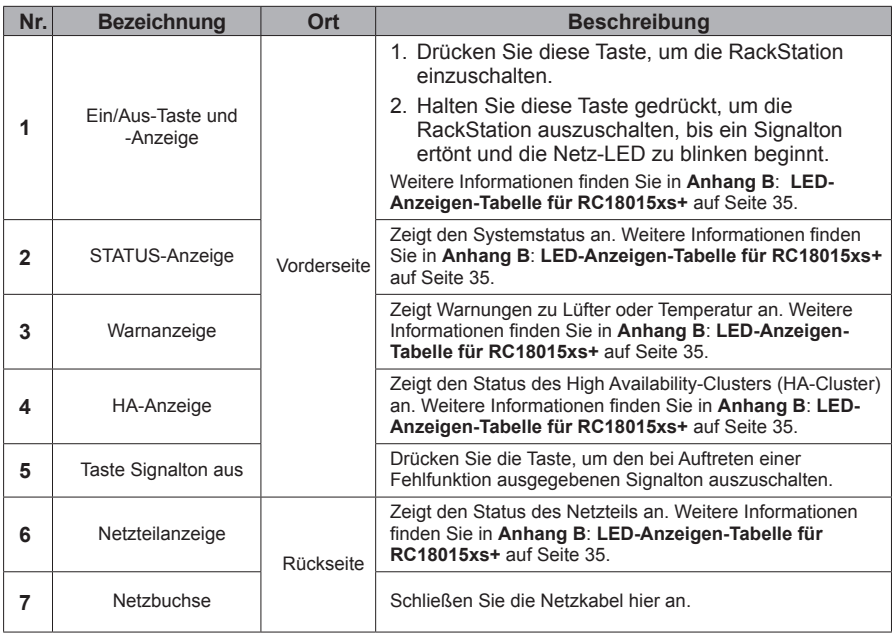

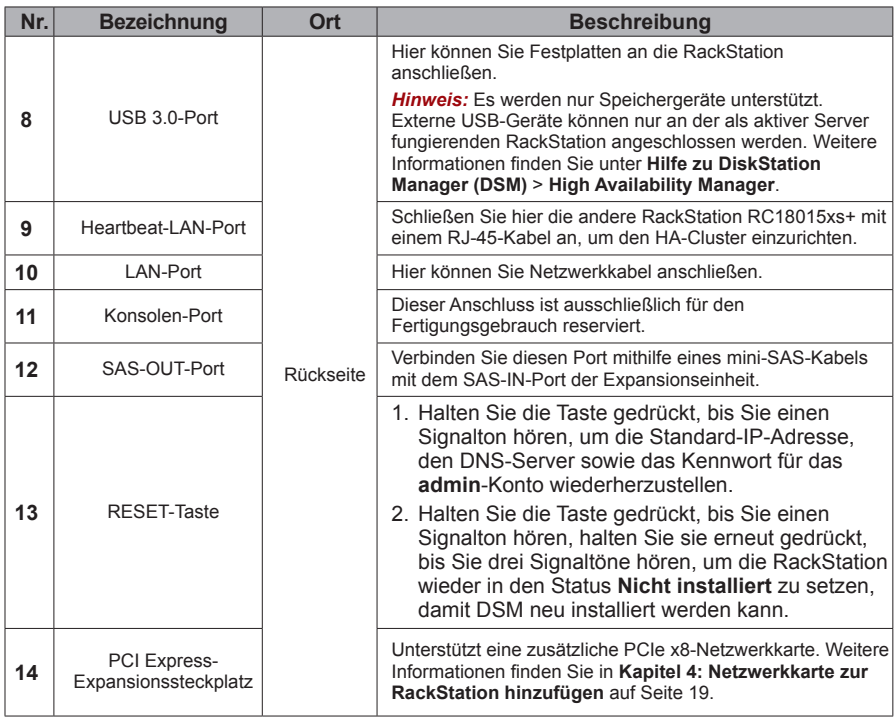

### **RXD1215sas**

### Vorderseite

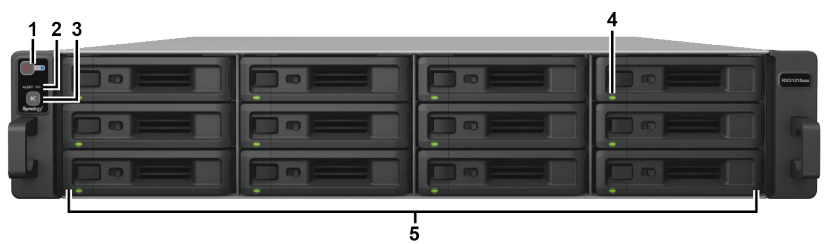

### Rückseite

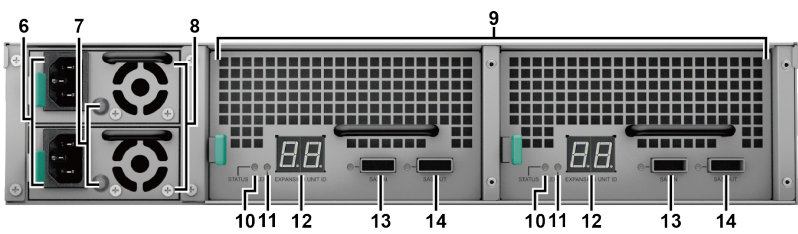

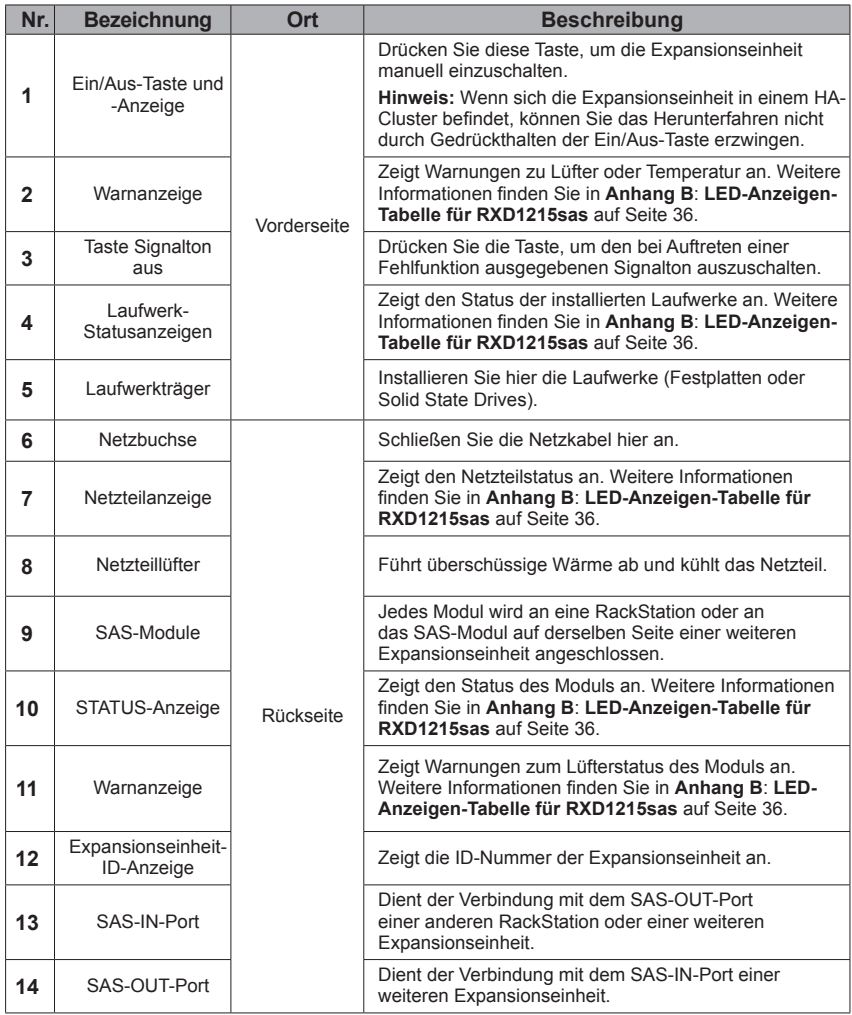

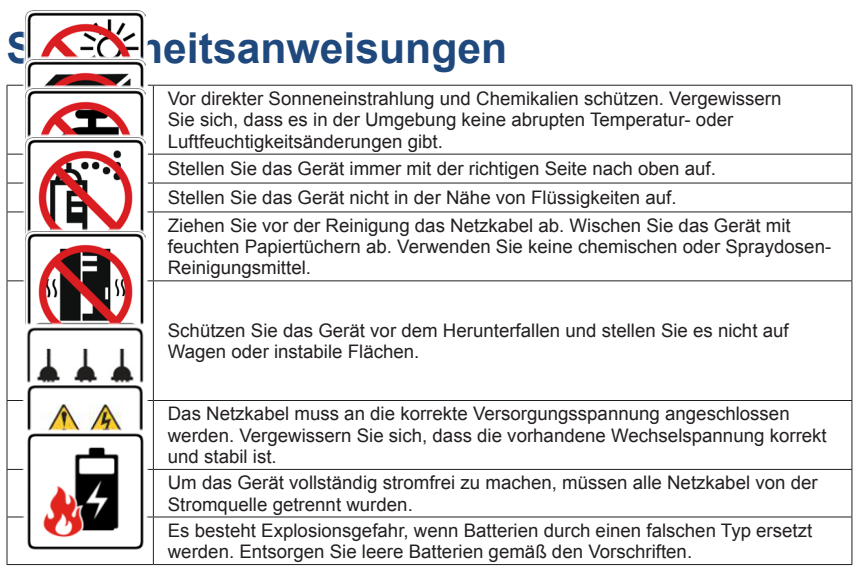

# <span id="page-8-0"></span>**Hardware-Einrichtung**

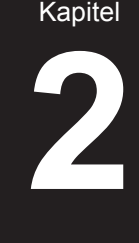

## **Werkzeuge und Teile für die Installation von Laufwerken**

- Ein Schraubendreher
- Mindestens **drei** 3,5"- oder 2,5"-SAS-Laufwerke (zu den kompatiblen Laufwerksmodellen siehe **[www.synology.com](http://www.synology.com/)**)

### *Warnung:*

- 1. Wenn Sie ein Laufwerk installieren, das Daten enthält, werden sie gelöscht, da das System das Laufwerk neu formatiert. Wenn Sie diese Daten noch benötigen, müssen Sie sie vor der Installation sichern.
- 2. SATA-Laufwerke werden in RXD1215sas nicht unterstützt.

## **Laufwerke in Synology RXD1215sas installieren**

**1** Öffnen Sie den Festplatteneinschub.

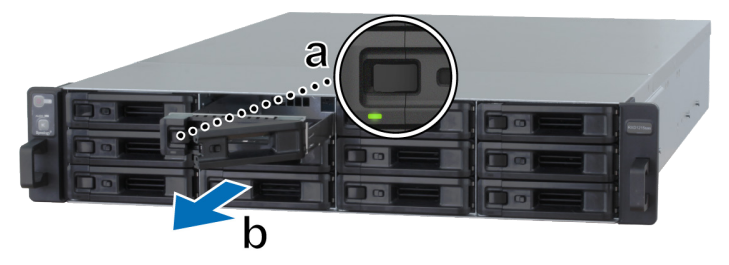

- **a** Suchen Sie nach dem kleinen Knopf links am Griff des Festplatteneinschubs. wenn Sie den Knopf drücken, springt der Griff des Festplatteneinschubs heraus.
- **b** Ziehen Sie den Griff des Festplatteneinschubs wie oben gezeigt heraus.
- **2** Laufwerke installieren:
	- **Für 3,5"-Laufwerke:** Legen Sie das Laufwerk in den Festplatteneinschub ein. Drehen Sie den Einschub um und ziehen Sie die Schrauben an den vier unten gezeigten Stellen an, um das Laufwerk zu befestigen.

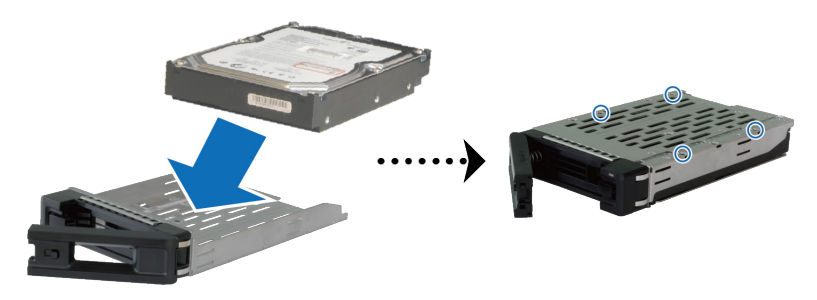

• **Für 2,5"-Laufwerke:** Legen Sie das Laufwerk in den Festplatteneinschub ein. Drehen Sie den Einschub um und ziehen Sie die Schrauben an den vier unten gezeigten Stellen an, um das Laufwerk zu befestigen.

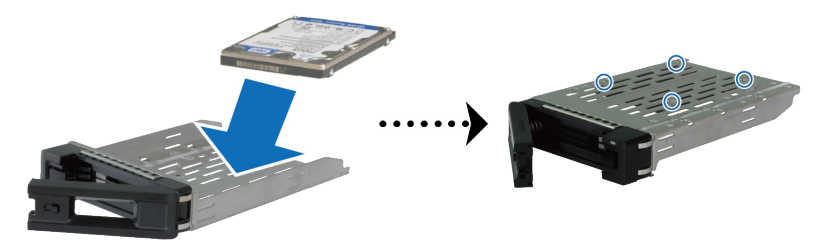

**3** Setzen Sie den Festplatteneinschub mit der Festplatte in den leeren Festplattenschacht ein.

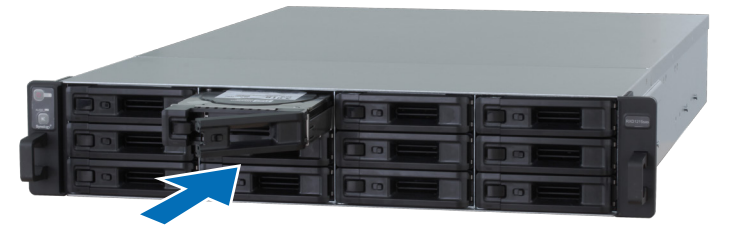

- 1. Achten Sie darauf, dass der Einschub ganz eingeschoben ist. Ansonsten läuft das Laufwerk möglicherweise nicht ordnungsgemäß.
- 2. Der HA-Cluster mit RackStation RC18015xs+ erfordert, dass mindestens **drei** Laufwerke in der (den) Expansionseinheit(en) normal funktionieren.
- **4** Schieben Sie den Griff nach innen, um den Laufwerkträger zu sichern.
- **5** Drücken Sie den Schalter am Griff des Festplatteneinschubs nach links, um den Einschub zu verriegeln.

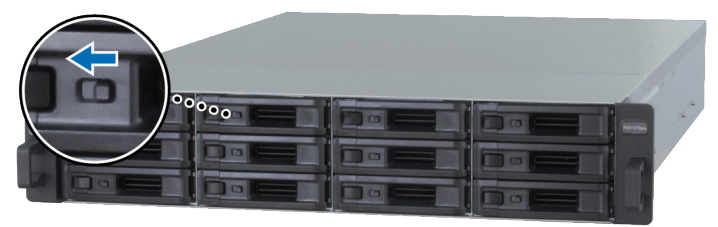

- **6** Wiederholen Sie die vorstehenden Schritte, um die anderen von Ihnen vorbereiteten Laufwerke zu montieren.
- **7** Die Laufwerke sind wie folgt nummeriert.

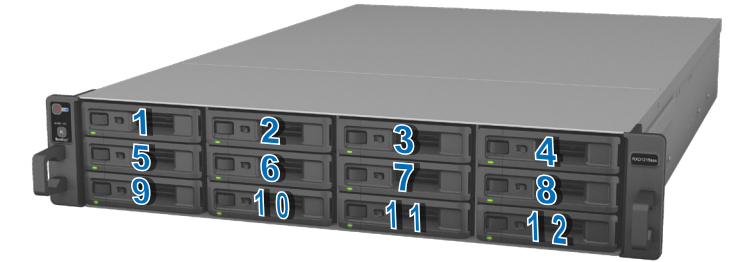

*Hinweis:* Wenn Sie eine RAID-Konfiguration erstellen möchten, sollten alle installierten Laufwerke die gleiche Größe haben, damit die Kapazitätsauslastung der Laufwerke optimiert werden kann.

# <span id="page-11-1"></span><span id="page-11-0"></span>**Mit Synology RC18015xs+ verbinden**

**1** Verwenden Sie mindestens ein LAN-Kabel, um jede RackStation mit Ihrem Switch, Router oder Hub zu verbinden.

*Hinweis:* Beide RackStations des HA-Clusters müssen auf gleiche Weise mit dem Netzwerk verbunden sein. Wenn Sie beispielsweise zwei LAN-Kabel an die Ports von LAN 1 und LAN 3 einer RackStation anschließen, müssen Sie ebenfalls zwei LAN-Kabel an die Ports von LAN 1 und LAN 3 an der anderen RackStation anschließen.

**2** Schließen Sie ein Ende eines LAN-Kabels an den Heartbeat-LAN-Port einer RackStation und das andere Ende an den Heartbeat-LAN-Port der anderen RackStation an.

RC18015xs+ RC18015xs+

**3** Schließen Sie ein Ende der Netzkabel an die Strombuchsen jeder RackStation bzw. Expansionseinheit und das andere Ende an Steckdosen an.

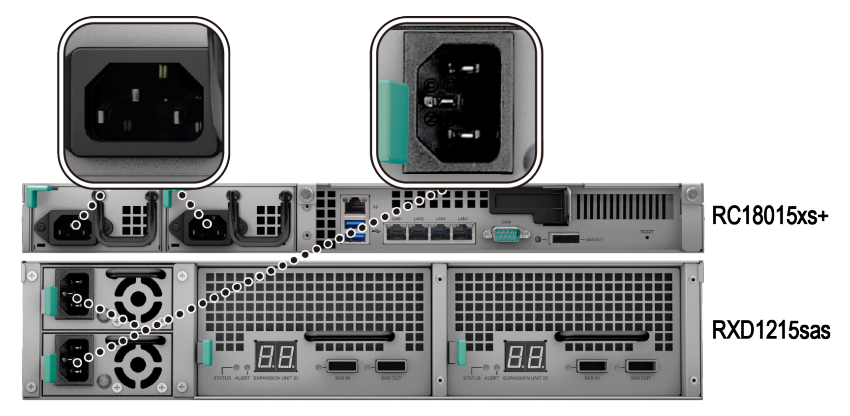

**4** Schließen Sie die Expansionseinheit mithilfe von mini-SAS-Kabeln an beide RackStations an.

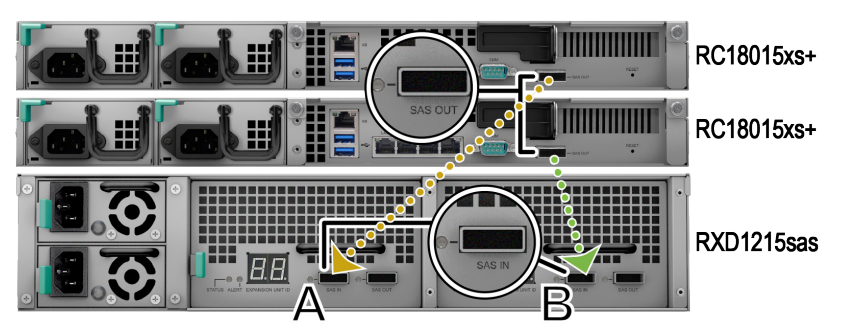

- **a** Schließen Sie ein Ende des mini-SAS-Kabels an den SAS-OUT-Port einer RackStation und das andere Ende an den SAS-IN-Port von **SAS-Modul A** der Expansionseinheit an.
- **b** Schließen Sie ein Ende des mini-SAS-Kabels an den SAS-OUT-Port der anderen RackStation und das andere Ende an den SAS-IN-Port von **SAS-Modul B** der Expansionseinheit an.

*Hinweis:* Wie Sie weitere Expansionseinheiten hinzufügen, können Sie unter **[Weitere Expansionseinheiten zum HA-Cluster hinzufügen](#page-26-1)** auf Seite [27](#page-26-1) nachlesen.

**5** Schalten Sie die RackStation ein.

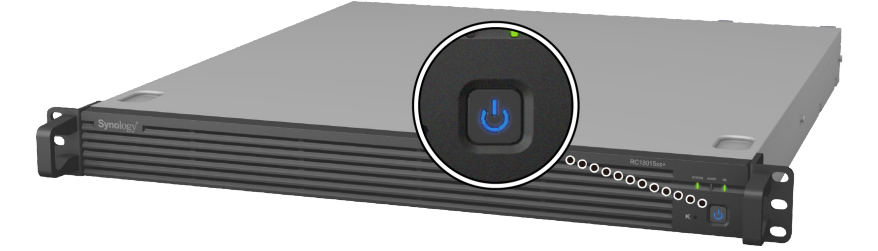

- 1. Nachdem Sie die RackStations eingeschaltet haben, wird (werden) Ihre Expansionseinheit(en) automatisch nacheinander eingeschaltet, wenn sie korrekt angeschlossen sind.
- 2. Wir empfehlen, beide RackStations einzuschalten, bevor DSM installiert und der HA-Cluster konfiguriert wird. Wenn Sie nur eine RackStation einschalten, um DSM zu installieren, müssen Sie die andere RackStation nach der Installation manuell einschalten, um die HA-Cluster-Konfiguration durchzuführen.

# <span id="page-14-0"></span>**DSM auf der RackStation installieren**

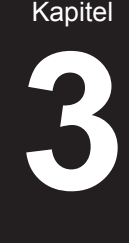

Installieren Sie, sobald die Hardware eingerichtet ist, DiskStation Manager (DSM), das browserbasierte Betriebssystem von Synology, auf Ihrer RackStation.

# **DSM mit Web Assistant installieren**

Ihre RackStation verfügt über ein integriertes Programm namens **Web Assistant**, das Ihnen beim Herunterladen der neuesten DSM-Version aus dem Internet und der Installation von DSM auf der RackStation behilflich ist. Gehen Sie zur Verwendung von Web Assistant gemäß den nachstehenden Schritten vor.

**1** Schalten Sie die RackStation ein.

*Hinweis:* Wenn Sie zwei RackStations einrichten, um einen HA-Cluster zu erstellen, wird dringend empfohlen, vor der Installation von DSM beide RackStations einzuschalten.

- **2** Öffnen Sie einen Webbrowser auf einem Computer, der mit demselben Netzwerk wie die RackStation(s) verbunden ist.
- **3** Geben Sie eine der folgenden Web-Adressen in die Adresszeile Ihres Browsers ein:
	- **a [find.synology.com](http://find.synology.com)**
	- **b [rackstation:5000](http://rackstation:5000)**
- **4** Web Assistant wird in Ihrem Browser gestartet. Das Programm sucht die RackStation innerhalb des lokalen Netzwerks. Der Status der RackStation sollte als **Nicht installiert** angezeigt werden.
- **5** Wählen Sie eine der RackStations aus und klicken Sie auf **Einrichten**, um mit der Einrichtung zu beginnen, und folgen Sie den Anweisungen auf dem Bildschirm. Diese RackStation fungiert nach der Installation als aktiver Server.

- 1. Folgen Sie, wenn Sie darüber informiert werden, dass mit der Installation auf dem anderen Server begonnen wurde, einfach den Anweisungen auf dem Bildschirm, um die Einrichtung durchzuführen.
- 2. Die RackStation muss mit dem Internet verbunden sein, damit der DSM Web Assistant installiert werden kann.
- 3. Empfohlene Browser: Chrome, Firefox.
- 4. Beide RackStations und der Computer müssen sich im selben LAN befinden.

**6** Gehen Sie, wenn Sie die Installation versehentlich vor ihrem Abschluss abbrechen, erneut zu **find.synology.com**, um nach dem Modell RC18015xs+ mit dem Status **Bereit** zu suchen, und melden Sie sich als **admin** (standardmäßiger administrativer Kontoname) bei DSM an, ohne ein Kennwort einzugeben.

- 1. Das System führt Sie durch die Installation von DSM und die Erstellung des HA-Clusters.
- 2. Nach Abschluss der Installation sollten Sie unter **DSM** > **Systemsteuerung** > **Netzwerk** > **Netzwerkschnittstelle** unbedingt eine statische IP für Ihre RackStations festlegen, um das normale Funktionieren der Funktionen "Übergabe" und "Failover" sicherzustellen.
- 3. Unter **DSM** > **High Availability Manager** können Sie den Status des HA-Clusters überwachen und dessen Einstellungen konfigurieren. Weitere Informationen finden Sie in der **Hilfe zu DSM**.

## **Verbindung überprüfen und Speicherplatz verwalten**

- **1** Melden Sie sich bei DiskStation Manager (DSM) der RackStation an.
- **2** Gehen Sie zu **Hauptmenü** > **Speicher-Manager > Überblick**, um zu überprüfen, ob die Expansionseinheit(en) erfolgreich verbunden wurden.

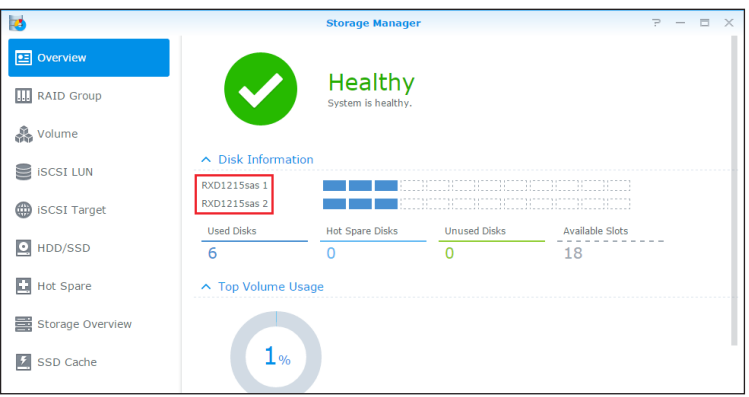

- **3** Gehen Sie zu **RAID-Gruppe** im linken Fenster, um die Erstellung oder Erweiterung von Speicherplatz zu verwalten.
	- Klicken Sie, wenn Sie eine neue RAID-Gruppe erstellen möchten, auf **Erstellen** und folgen Sie den Anweisungen des Assistenten, um die Erstellung durchzuführen.
	- Wählen Sie, wenn Sie eine vorhandene RAID-Gruppe erweitern möchten, die gewünschte RAID-Gruppe aus der Gruppenliste aus, klicken Sie auf **Verwalten** > **Platte hinzufügen** und folgen Sie den Anweisungen des Assistenten, um die Erweiterung durchzuführen.

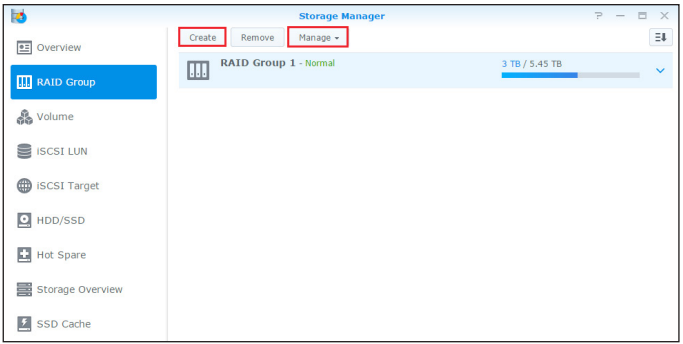

- <span id="page-17-0"></span>**4** Gehen Sie, wenn Sie die RAID-Gruppe fertig gestellt haben, zu **Volume** im linken Fenster, um die Volumes zu verwalten.
	- Klicken Sie, wenn Sie in der Erweiterung ein neues Volume erstellen möchten, auf **Erstellen** und folgen Sie den Anweisungen des Assistenten.
	- Wählen Sie, wenn Sie ein vorhandenes Volume erweitern möchten, das gewünschte Volume aus der Volume-Liste aus, klicken Sie auf **Bearbeiten** und folgen Sie den Anweisungen des Assistenten.

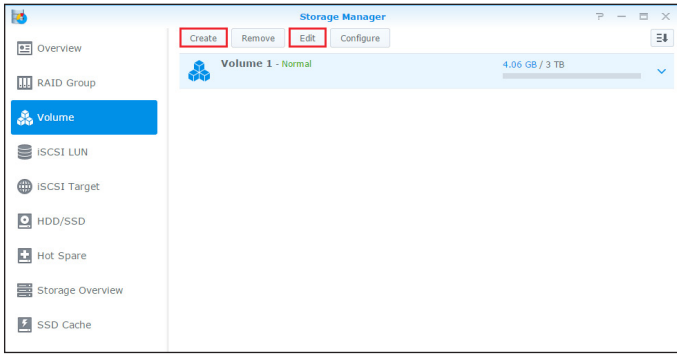

**5** Weitere Informationen zur Volume-Verwaltung finden Sie unter **Hilfe zu DSM** > **Speicher-Manager**.

*Einschränkungen:* Beachten Sie die nachstehenden Einschränkungen, bevor Sie diese Expansionseinheit verwenden.

- 1. Diese Expansionseinheit kann nur in einem HA-Cluster mit jeweils bis zu zwei Synology RackStations des Typs RC18015xs+ verwendet werden.
- 2. Beide RackStations müssen auf dieselben Expansionseinheiten zugreifen. Es funktioniert nicht, wenn eine RackStation mit bestimmten Expansionseinheiten und die andere RackStation mit anderen Expansionseinheit verbunden ist.

## **Erfahren Sie mehr**

Herzlichen Glückwunsch! Ihr HA-Cluster mit der RackStation **RC18015xs+** und der (den) Expansionseinheit(en) **RXD1215sas** ist jetzt eingerichtet. Weitere Informationen bzw. Online-Ressourcen finden Sie unter **[www.synology.com](http://www.synology.com/)**.

# <span id="page-18-0"></span>**Wartung und Erweiterung**

**4** Kapitel

## RC18015xs+

<span id="page-18-2"></span>*Hinweis:* Bevor Sie die als aktiver Server fungierende RackStation ausschalten und trennen, müssen Sie in DSM eine manuelle Übergabe durchführen, um die Dienstausfallzeit zu minimieren. Weitere Informationen finden Sie unter **Hilfe zu DSM** > **High Availability Manager**.

# <span id="page-18-1"></span>**Netzwerkkarte zur RackStation hinzufügen**

Die RackStation RC18015xs+ unterstützt eine zusätzliche PCIe x8- Netzwerkkarte. Führen Sie die nachstehenden Schritte durch, um die RackStation zu öffnen und eine Netzwerkkarte hinzuzufügen.

- 1. Nachdem Sie eine Netzwerkkarte zu einer Ihrer RackStations in einem HA-Cluster (sofern erstellt) hinzugefügt haben, müssen Sie auch eine Netzwerkkarte desselben Typs zur anderen RackStation hinzufügen.
- 2. Eine Übersicht über die kompatiblen Netzwerkkarten finden Sie unter **[www.](http://www.synology.com) [synology.com](http://www.synology.com).**
- **1** Fahren Sie die RackStation herunter. Ziehen Sie alle Kabel von der RackStation ab, um Schäden zu vermeiden.
- **2** Nehmen Sie die obere Abdeckung ab, um die RackStation zu öffnen.
	- **a** Lösen Sie die beiden Schrauben auf der Rückseite, mit denen die obere Abdeckung am Gehäuse befestigt ist, indem Sie sie gegen den Uhrzeigersinn drehen.

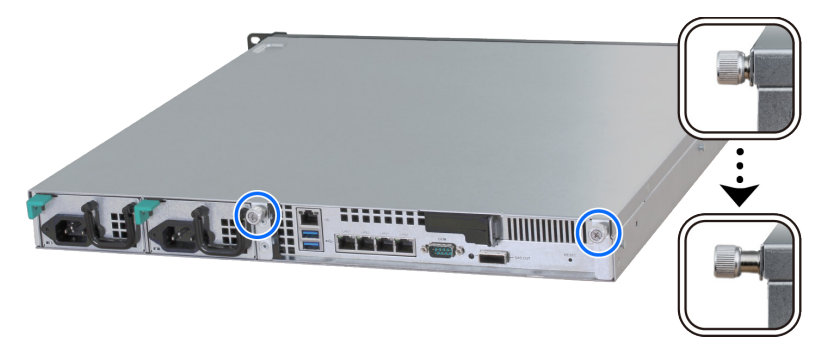

**b** Greifen Sie fest in die Daumenmulden und ziehen Sie in die nachstehend gezeigte Richtung, um die obere Abdeckung abzunehmen, und legen Sie sie zur Seite.

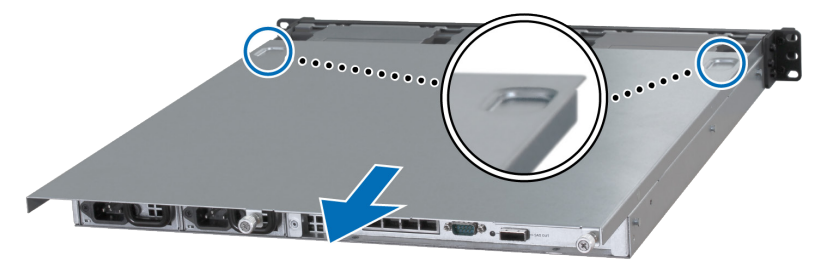

*Hinweis:* Durch Entfernen der oberen Abdeckung werden empfindliche interne Komponenten freigelegt. Berühren Sie nach Möglichkeit keine anderen Teile, als in den nachstehenden Schritten angegeben.

- **3** Setzen Sie die Netzwerkkarte ein.
	- **a** Ziehen Sie die Lasche an der Halterung der Portabdeckung nach rechts, um die Abdeckung zu entfernen.

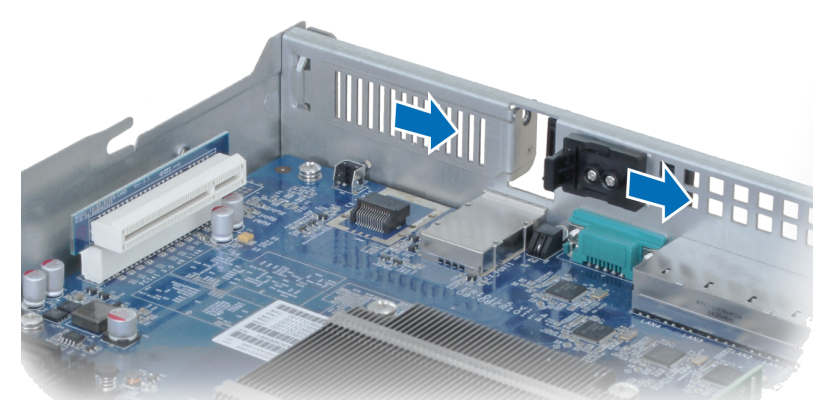

- **b** Richten Sie den Stecker und die Halterung der Karte auf die Steckplätze aus.
- **c** Setzen Sie die Karte in den Steckplatz ein.

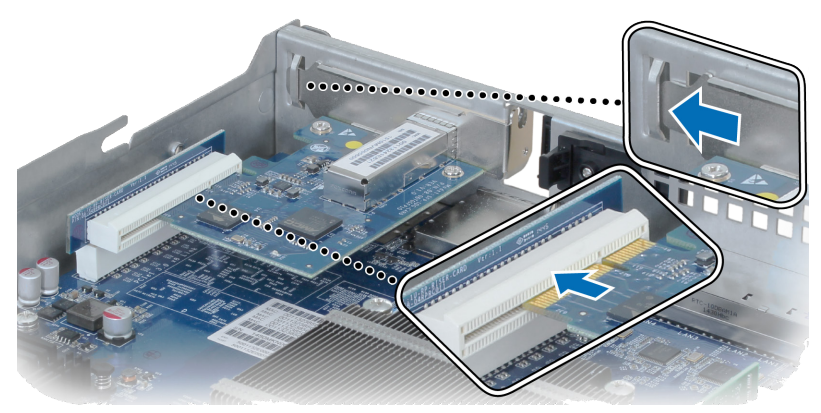

<span id="page-21-0"></span>**d** Drücken Sie die Verriegelung wieder zurück, um die neu eingefügte Karte zu sichern.

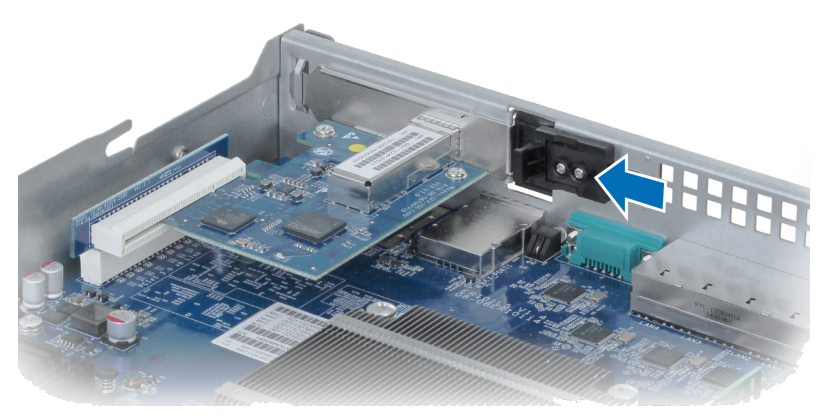

*Hinweis:* Achten Sie darauf, dass der Stecker ganz eingesteckt ist. Ansonsten funktioniert die Netzwerkkarte möglicherweise nicht korrekt.

- **4** Montieren Sie die in Schritt 2 entfernte obere Abdeckung wieder.
	- **a** Richten Sie die runden Punkte auf der Seite der oberen Abdeckung auf die Langlöcher an der Gehäusekante aus und drücken Sie die obere Abdeckung in ihre Position.

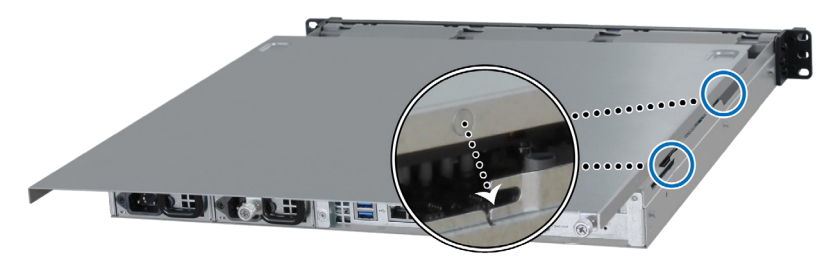

**b** Ziehen Sie die beiden in Schritt 2-a gelösten Schrauben wieder fest.

## **RAM-Modul zur RackStation hinzufügen**

Das optionale Synology RAM-Modul dient der Erweiterung des Arbeitsspeichers der RackStation. Folgen Sie den nachstehenden Schritten, um ein RAM-Modul in die RackStation einzubauen, zu prüfen oder zu entfernen.

### **RAM-Modul installieren:**

*Hinweis:* Nachdem Sie ein RAM-Modul zu einer Ihrer RackStations in einem HA-Cluster (sofern erstellt) hinzugefügt haben, müssen Sie auch ein RAM-Modul desselben Typs zur anderen RackStation hinzufügen.

- **1** Fahren Sie die RackStation herunter. Ziehen Sie alle Kabel von der RackStation ab, um Schäden zu vermeiden.
- **2** Öffnen Sie die RackStation gemäß Schritt 2 von **[Netzwerkkarte zur](#page-18-1)  [RackStation hinzufügen](#page-18-1)**.
- **3** Setzen Sie das neue Speichermodul in den Steckplatz ein:

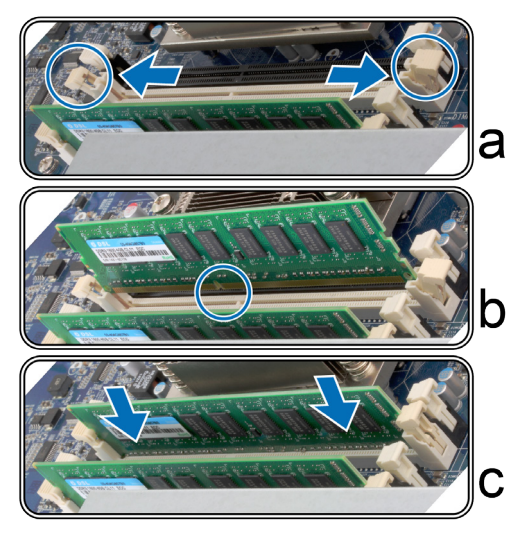

- **a** Drücken Sie die Halteklammern am Steckplatz auf beiden Seiten auseinander.
- **b** Richten Sie die Einkerbung an der goldenen Kante des Moduls an der Einkerbung im unteren Speichereinschub aus.
- **c** Drücken Sie das Speichermodul fest und gleichmäßig nach unten. Die Halteklammern rasten in ihrer Position ein, wenn das Modul korrekt eingesetzt ist.

*Hinweis:* Halten Sie das Speichermodul an den Kanten fest und berühren Sie nicht die goldenen Anschlüsse.

**4** Öffnen Sie die RackStation gemäß Schritt 4 von **[Netzwerkkarte zur](#page-18-1)  [RackStation hinzufügen](#page-18-1)**.

### <span id="page-23-0"></span>**So stellen Sie sicher, dass die RackStation die neue Speicherkapazität erkennt:**

- **1** Melden Sie sich als **admin** oder als ein Benutzer der Gruppe "administrators" bei DSM an.
- **2** Überprüfen Sie den **Arbeitsspeicher insgesamt** unter **Systemsteuerung** > **Info-Center**.

Wenn die RackStation den Arbeitsspeicher nicht erkennt oder sie nicht gestartet werden kann, prüfen Sie, ob der Speicher ordnungsgemäß eingesetzt wurde.

#### **RAM-Modul entfernen:**

*Hinweis:* Nachdem Sie ein RAM-Modul aus einer Ihrer RackStations in einem HA-Cluster (sofern erstellt) entfernt haben, müssen Sie das entsprechende RAM-Modul aus der anderen RackStation entfernen.

- **1** Folgen Sie den Schritten 1 und 2 im Abschnitt "RAM-Modul installieren", um die RackStation herunterzufahren, die Kabel abzuziehen und die obere Abdeckung abzunehmen.
- **2** Lösen Sie die Halteklammern des Arbeitsspeichers, indem Sie sie nach außen drücken, dann springt das Modul heraus.
- **3** Folgen Sie Schritt 4 im Abschnitt "RAM-Modul installieren", um die obere Abdeckung wieder aufzusetzen.

## **Defektes Netzteil austauschen**

Gehen Sie gemäß der nachstehenden Anleitung vor, um ein defektes Netzteil auszutauschen.

**1** Ziehen Sie das Netzkabel vom auszutauschenden Netzteil ab.

*Hinweis:* Durch Drücken der Taste **Signalton aus** können Sie den langen Signalton ausschalten, wenn er ertönt.

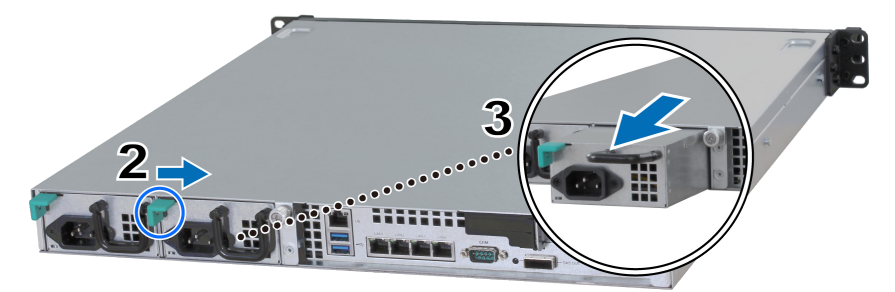

- **2** Drücken Sie den Hebel des Netzteils auf der Rückseite in die angegebene Richtung.
- **3** Ziehen Sie das Netzteil aus der RackStation heraus.
- **4** Bereiten Sie ein neues Netzteil vor und drücken sie es in den Steckplatz hinein, bis Sie ein Klicken hören.

### **24** Kapitel 4: Wartung und Erweiterung

# **Defektes Lüftermodul austauschen**

Gehen Sie gemäß der nachstehenden Anleitung vor, um die RackStation zu öffnen und das defekte Lüftermodul auszutauschen.

- **1** Fahren Sie die RackStation herunter. Ziehen Sie alle Kabel von der RackStation ab, um Schäden zu vermeiden.
- **2** Öffnen Sie die RackStation gemäß Schritt 2 von **[Netzwerkkarte zur](#page-18-1)  [RackStation hinzufügen](#page-18-1)**.
- **3** Ziehen Sie das defekte Lüftermodul nach oben aus der RackStation heraus.

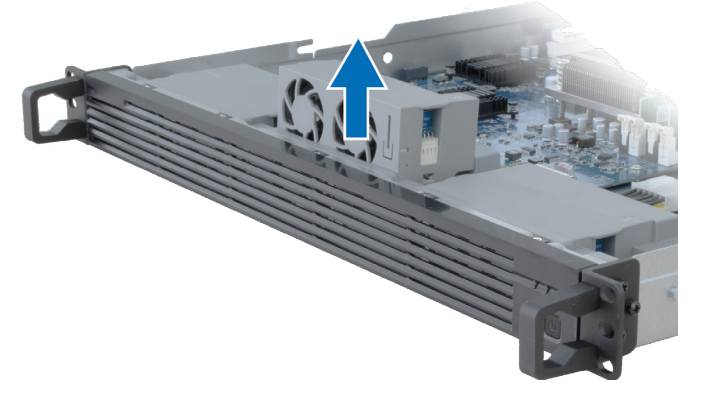

**4** Bereiten Sie ein neues Lüftermodul vor und setzen Sie es gemäß der nachstehenden Abbildung in den leeren Steckplatz ein.

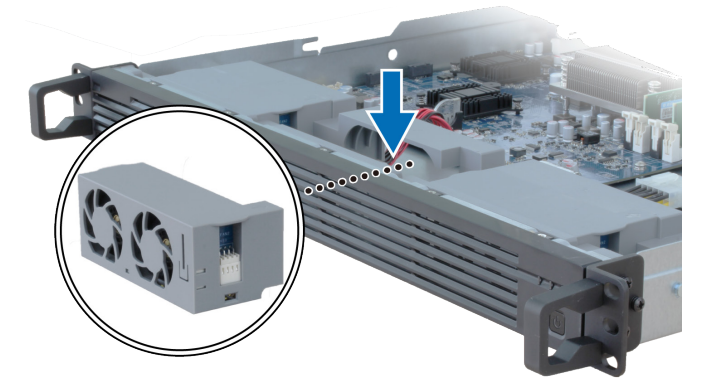

**5** Öffnen Sie die RackStation gemäß Schritt 4 von **[Netzwerkkarte zur](#page-18-1)  [RackStation hinzufügen](#page-18-1)**.

## **Defekte RackStation austauschen**

Gehen Sie gemäß der nachstehenden Anleitung vor, um eine defekte

<span id="page-25-0"></span>RackStation auszutauschen.

*Hinweis:* Wenn die defekte RackStation als aktiver Server fungiert und der Dienst nicht an die andere RackStation übergeben wurde, müssen Sie die Übergabe unter **DSM** > **High Availability Manager** durchführen.

- **1** Achten Sie darauf, dass die defekte RackStation ausgeschaltet wurde. Ziehen Sie alle Kabel von der defekten RackStation ab. Stellen Sie die getrennte RackStation zur Seite.
- **2** Bereiten Sie eine neue RackStation vor und gehen Sie gemäß der Anleitung unter **Kapitel 2: [Mit Synology RC18015xs+ verbinden](#page-11-1)** auf Seite [12](#page-11-1) vor, um die neue RackStation an die andere RackStation und an die Expansionseinheit anzuschließen.
- **3** Schalten Sie die neu angeschlossene RackStation ein.
- **4** Gehen Sie zu **DSM** > **High Availability Manager**. Auf der Registerkarte **Überblick** wird die neu angeschlossene RackStation als **Unbekannter Server** angezeigt.
- **5** Klicken Sie auf **Verwalten** > **Unbekannten Server wiederherstellen**, sodass die neue RackStation hochgefahren wird und dem HA-Cluster als passiver Server beitritt.

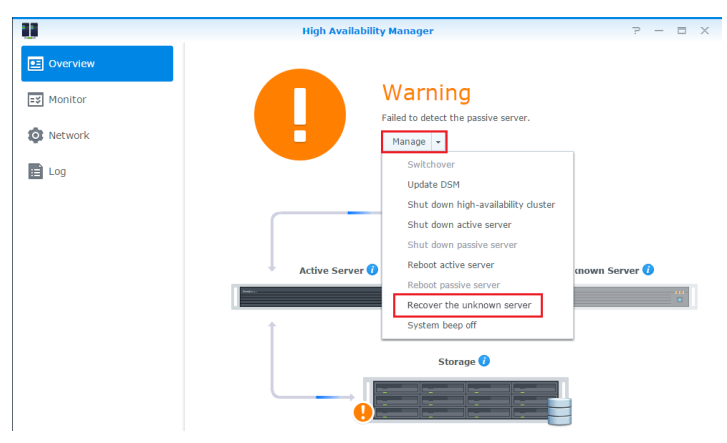

### <span id="page-26-0"></span>RXD1215sas

# <span id="page-26-1"></span>**Weitere Expansionseinheiten zum HA-Cluster hinzufügen**

Der HA-Cluster mit der RackStation RC18015xs+ unterstützt die Verwendung von bis zu 15 Expansionseinheiten des Typs RXD1215sas. Gehen Sie gemäß der nachstehenden Anleitung vor, um weitere Expansionseinheiten zum HA-Cluster hinzuzufügen.

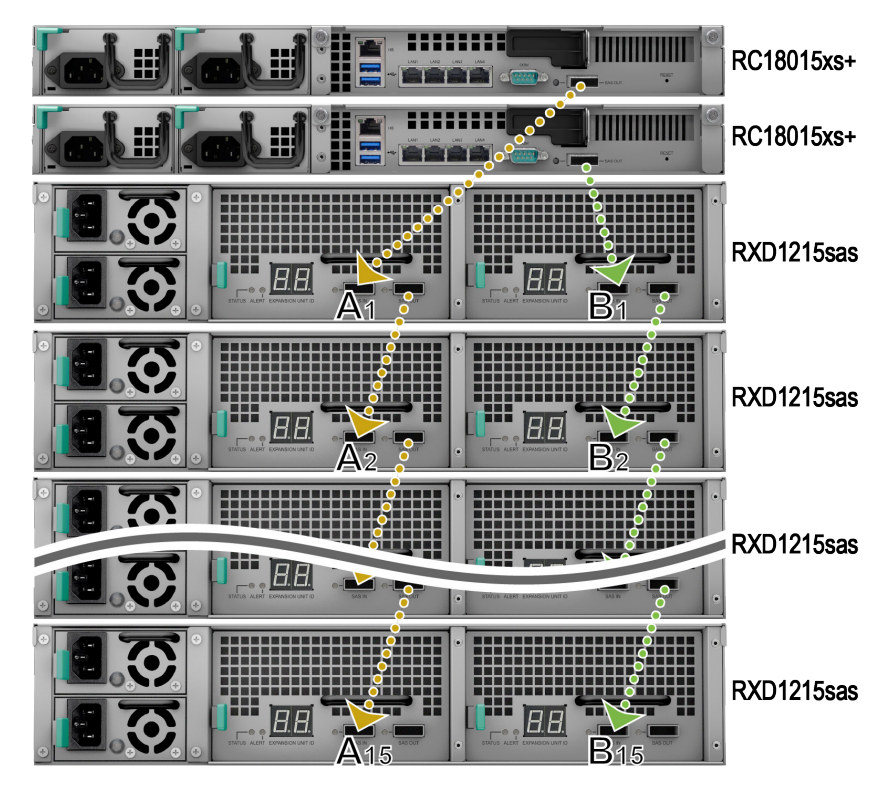

- **1** Schließen Sie ein Ende des mini-SAS-Kabels an den SAS-OUT-Port an **SAS-Modul A** einer Expansionseinheit an (z. B. Modul A1) und das andere Ende an den SAS-IN-Port an **SAS-Modul A** der nächsten Expansionseinheit (z. B. Modul A2).
- **2** Schließen Sie ein Ende des mini-SAS-Kabels an den SAS-OUT-Port an **SAS-Modul B** einer Expansionseinheit an (z. B. Modul B1) und das andere Ende an den SAS-IN-Port an **SAS-Modul B** der nächsten Expansionseinheit (z. B. Modul B2).
- **3** Wiederholen Sie die Schritte 1 und 2, um eine weitere Expansionseinheit zum HA-Cluster hinzuzufügen.

#### <span id="page-27-0"></span>*Hinweis:*

- 1. Die Expansionseinheiten müssen mit den Modulen auf den entsprechenden Seiten für jede RackStation in Reihe geschaltet sein.
- 2. Beide RackStations müssen mit ihren jeweiligen Expansionseinheiten in derselben Reihenfolge verbunden werden. Wenn Sie beispielsweise eine RackStation mit den Expansionseinheiten in der Reihenfolge "A1, A2, A3 ..." wie in der vorstehenden Beispielabbildung verbinden, können Sie die andere RackStation nicht in der Reihenfolge "B1, B3, B2 ..." mit den Expansionseinheiten verbinden.

## **Defektes Netzteil austauschen**

Gehen Sie, wenn ein Netzteil oder sein Lüfter defekt ist, gemäß der nachstehenden Anleitung vor, um das defekte Netzteil auszutauschen.

**1** Ziehen Sie das Netzkabel vom auszutauschenden Netzteil ab.

*Hinweis:* Durch Drücken der Taste **Signalton aus** können Sie den langen Signalton ausschalten, wenn er ertönt.

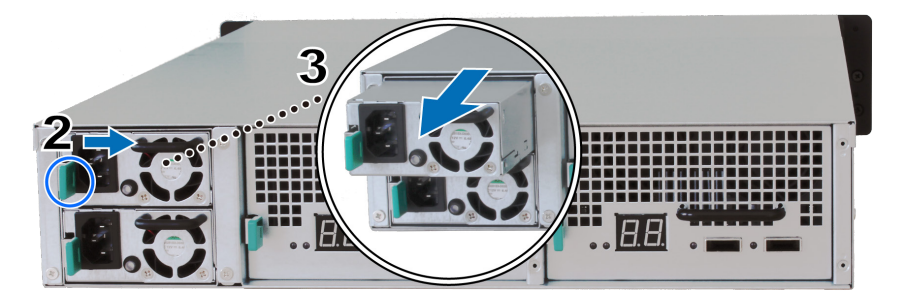

- **2** Drücken Sie den Hebel des Netzteils auf der Rückseite in die angegebene Richtung.
- **3** Ziehen Sie das Netzteil aus der Expansionseinheit heraus.
- **4** Bereiten Sie ein neues Netzteil vor und drücken sie es in den Steckplatz hinein, bis Sie ein Klicken hören.

## **Defektes SAS-Modul bzw. defekten Lüfter austauschen**

Gehen Sie, wenn ein SAS-Modul oder sein Lüfter defekt ist, gemäß der nachstehenden Anleitung vor, um das SAS-Modul der Expansionseinheit herauszuziehen und das defekte Modul oder den defekten Lüfter auszutauschen.

<span id="page-28-0"></span>**1** Ziehen Sie die mini-SAS-Kabel vom SAS-Modul ab, dessen defekter Lüfter ausgetauscht werden soll.

*Hinweis:* Wenn das SAS-Modul mit der als aktiver Server fungierenden RackStation in Reihe geschaltet ist, müssen Sie in DSM zunächst eine manuelle Übergabe vornehmen, bevor Sie die SAS-Kabel vom SAS-Modul abziehen. Weitere Informationen finden Sie unter **Hilfe zu DSM** > **High Availability Manager**.

**2** Drücken Sie den Hebel des SAS-Moduls auf der Rückseite in die angegebene Richtung. Die SAS-Module sind wie nachstehend gezeigt nummeriert.

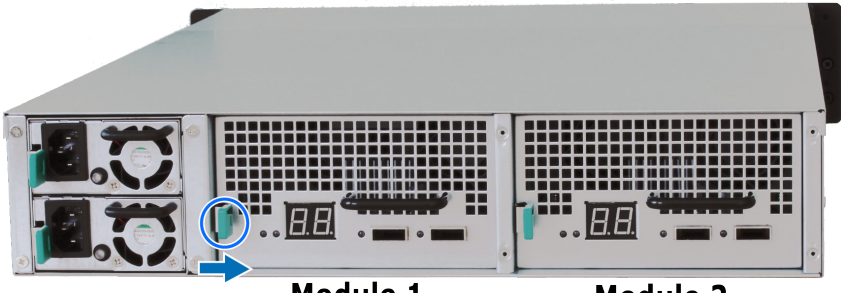

Module 1

Module 2

**3** Ziehen Sie das SAS-Modul aus der Expansionseinheit heraus.

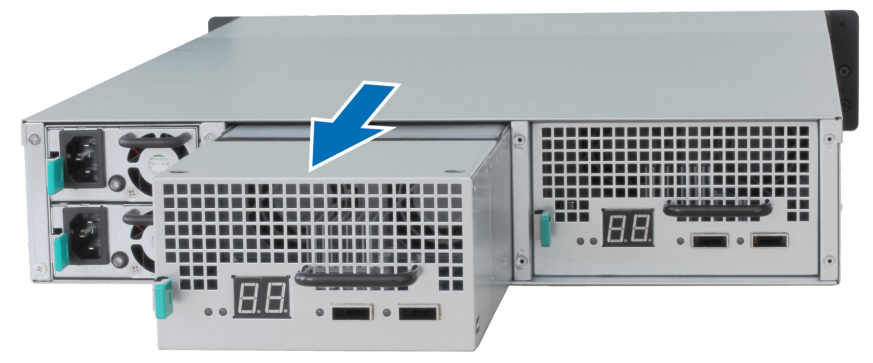

### **Defektes SAS-Modul austauschen:**

Bereiten Sie ein neues SAS-Modul vor und drücken sie es in den Steckplatz hinein, bis Sie ein Klicken hören.

### **Defekten Lüfter des SAS-Moduls austauschen:**

**1** Ziehen Sie den defekten Lüfter nach oben aus dem SAS-Modul heraus. Die Lüfter sind wie folgt nummeriert.

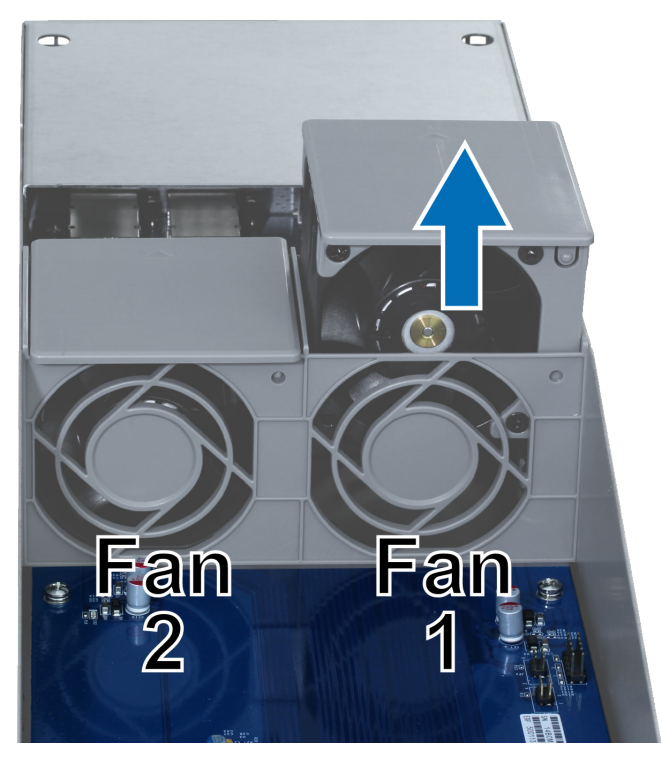

**2** Bereiten Sie einen neuen Lüfter vor, richten Sie den Pfeil wie nachstehend gezeigt auf die Rückseite aus und setzen Sie den Lüfter in den leeren Steckplatz ein.

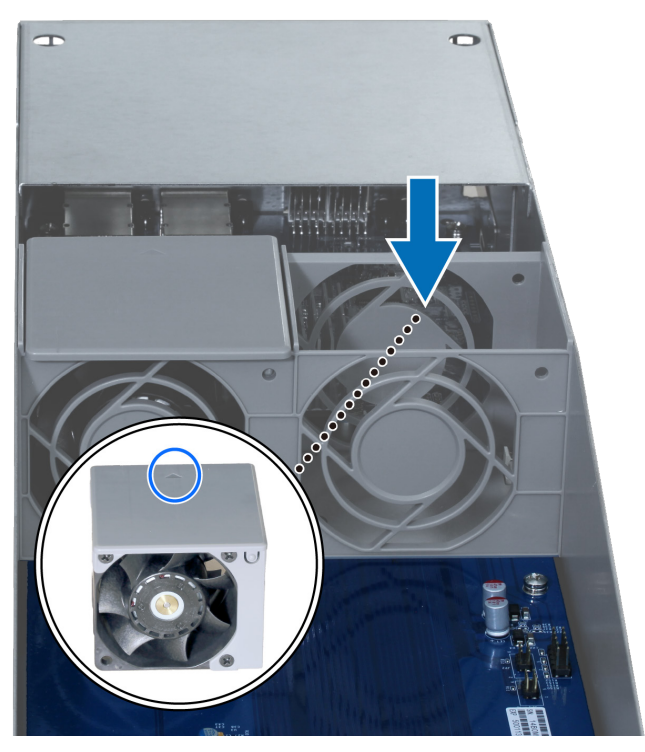

**3** Drücken Sie das SAS-Modul in den Steckplatz ein, bis Sie ein Klicken hören.

# <span id="page-32-0"></span>**Technische Daten**

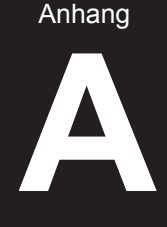

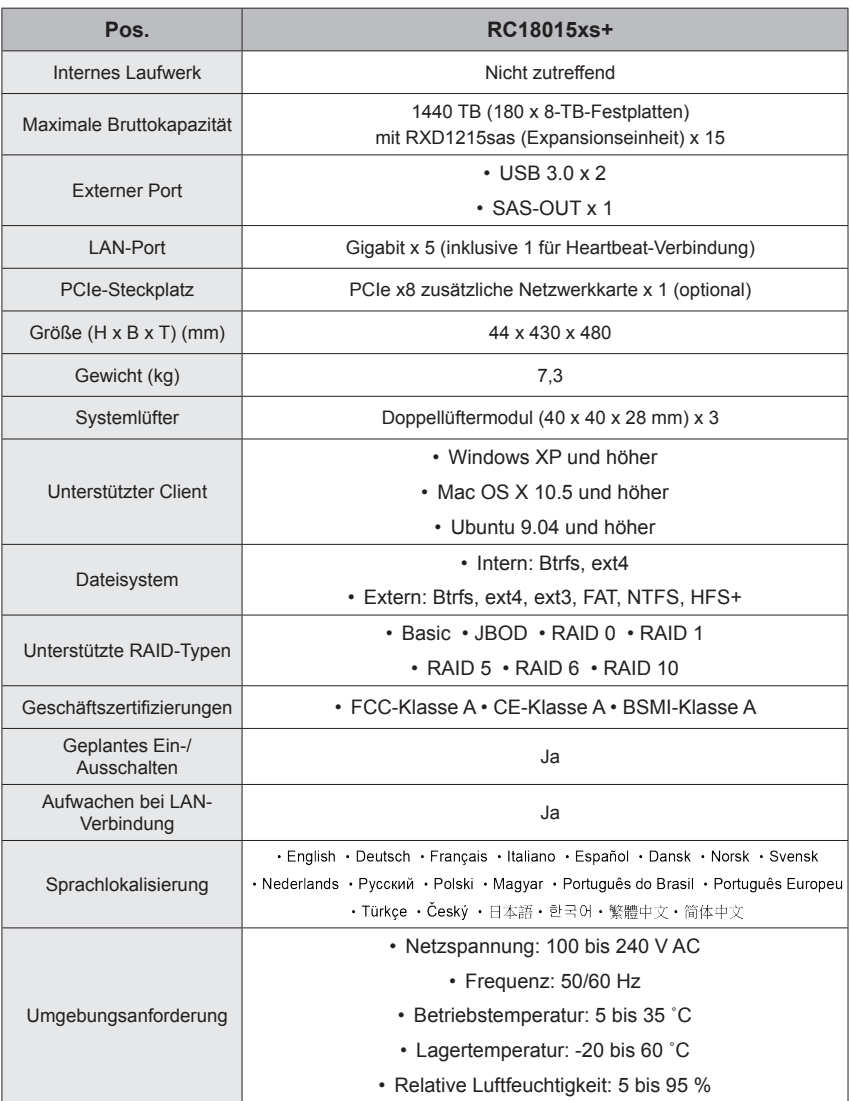

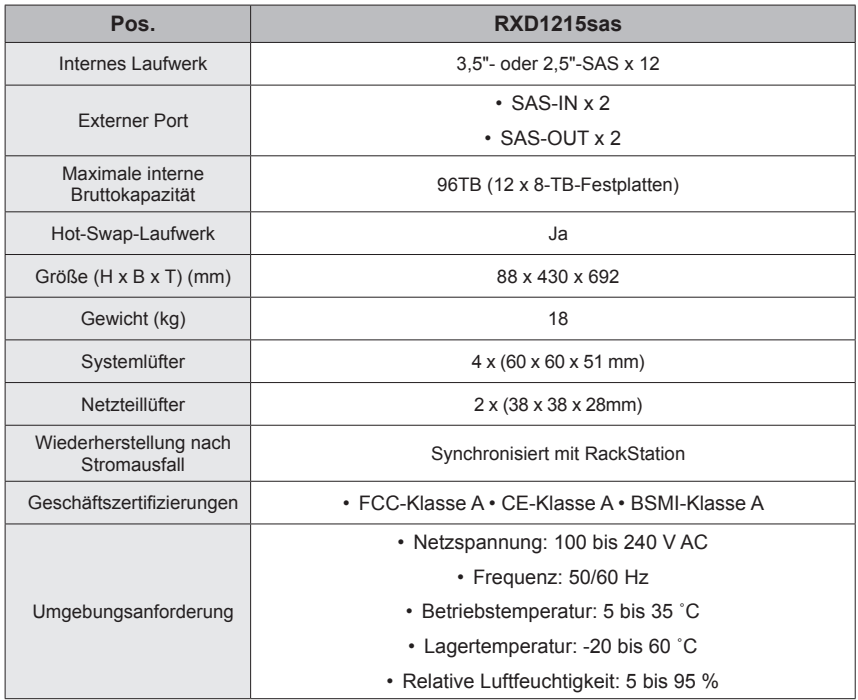

# <span id="page-34-0"></span>**LED-Anzeigen-Tabelle**

### Anhang

**B**

### <span id="page-34-1"></span>**RC18015xs+**

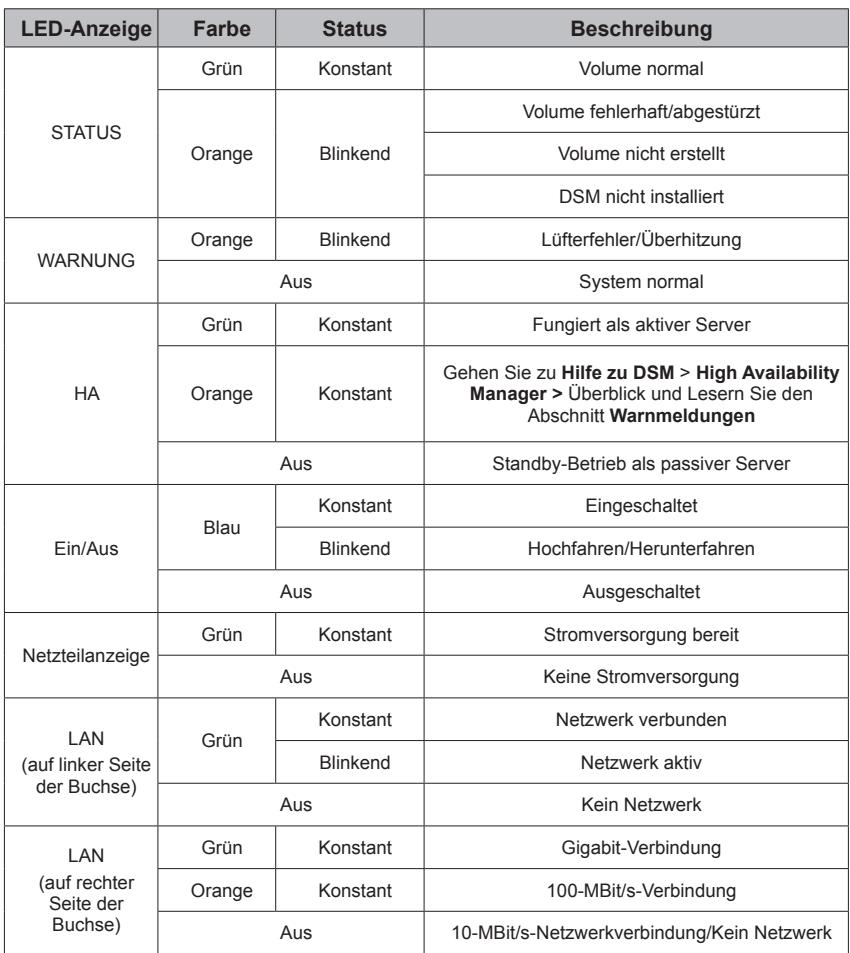

## <span id="page-35-0"></span>**RXD1215sas**

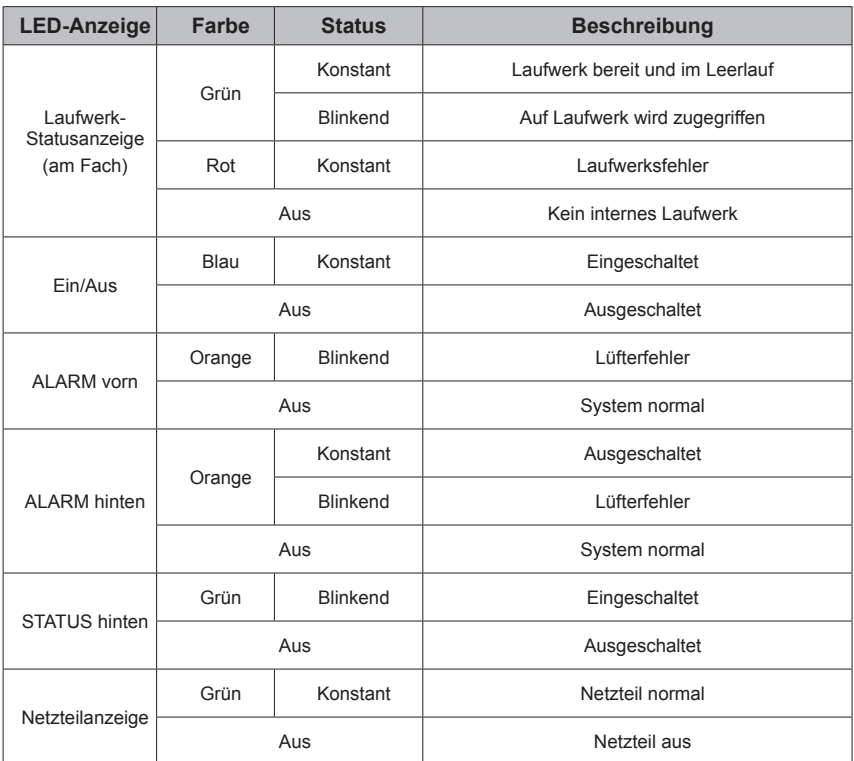

### **SYNOLOGY, INC. ENDBENUTZER-LIZENZVERTRAG**

WICHTIG, BITTE SORGFÄLTIG LESEN: BEI DIESEM ENDBENUTZER-LIZENZVERTRAG ("EULA") HANDELT ES SICH UM EINE RECHTSKRÄFTIGE VEREINBARUNG ZWISCHEN IHNEN (EINER PERSON ODER JURISTISCHEN PERSON) UND SYNOLOGY, INC. ("SYNOLOGY") ÜBER DIE SYNOLOGY-SOFTWARE, DIE AUF DEM VON IHNEN GEKAUFTEN SYNOLOGY-PRODUKT (DAS "PRODUKT") INSTALLIERT IST ODER DIE SIE RECHTMÄSSIG VON WWW.SYNOLOGY. COM ODER EINER VON SYNOLOGY GENANNTEN ADRESSE HERUNTERGELADEN HABEN ("SOFTWARE").

SIE AKZEPTIEREN DIE BEDINGUNGEN DIESER "EULA" DURCH DIE NUTZUNG DER PRODUKTE, DIE DIE SOFTWARE ENTHALTEN, DURCH DIE INSTALLATION DER SOFTWARE AUF DEN PRODUKTEN ODER AUF DIE MIT DEM PRODUKT VERBUNDENEN GERÄTEN. WENN SIE DIE BEDINGUNGEN DIESER "EULA" NICHT AKZEPTIEREN. DÜRFEN SIE DIE PRODUKTE, DIE DIE SOFTWARE ENTHALTEN NICHT VERWENDEN UND DIE SOFTWARE NICHT VON WWW.SYNOLOGY.COM ODER EINER ANDEREN VON SYNOLOGY GENANNTEN ADRESSE HERUNTERLADEN. STATTDESSEN KÖNNEN SIE DAS PRODUKT DEM WIEDERVERKÄUFER ZURÜCKGEBEN, BEI DEM SIE ES GEKAUFT HABEN. EINE RÜCKERSTATTUNG ERFOLGT GEMÄSS DEN RÜCKGABERICHTLINIEN DES WIEDERVERKÄUFERS.

**Abschnitt 1 Eingeschränkte Softwarelizenz.** Gemäß den Bestimmungen und Bedingungen dieser EULA gewährt Synology Ihnen eine eingeschränkte, nicht ausschließliche und nicht übertragbare persönliche Lizenz, um eine Kopie der geladenen Software des Produktes oder der, auf Ihrem mit dem Produkt verbundenen Gerät, ausschließlich in Verbindung mit dem autorisierten Gebrauch des Produkts zu installieren, zu starten und zu verwenden.

Abschnitt 2. Dokumentation. Sie dürfen eine angemessene Anzahl von Kopien der im Lieferumfang der Software enthaltenen Dokumentation anfertigen und benutzen, vorausgesetzt, dass diese Kopien nur für interne geschäftliche Zwecke eingesetzt und weder veröffentlicht noch an Dritte weitergegeben werden (weder in Papierform noch in elektronischer Form).

Abschnitt 3. Datensicherung. Sie dürfen eine angemessene Anzahl von Kopien der Software nur zum Zweck der Datensicherung und Archivierung anfertigen.

Abschnitt 4. Aktualisierungen. Jede Software, die Ihnen Synology bereitgestellt oder auf der Synology-Website unter www.synology.com ("Website") oder einer anderen von Synology angegebenen Adresse zur Verfügung gestellt hat und die die Original-Software aktualisiert oder ergänzt, unterliegt diesen EULA-Bestimmungen, sofern keine gesonderten Lizenzbestimmungen mit diesen Aktualisierungen oder Ergänzungen vorgelegt werden. In diesem Fall gelten diese gesonderten Bedingungen.

Abschnitt 5. Lizenzbeschränkungen. Die Lizenz, die in den Abschnitten 1, 2 und 3 beschrieben ist, gilt nur, wenn Sie das Produkt bestellt und bezahlt haben und Sie das Benutzungsrecht an der Software besitzen. Synology behält sich alle Rechte vor, die nicht ausdrücklich in dieser EULA gewährt werden. Ohne Einschränkung des Vorgenannten dürfen Sie keine Dritten autorisieren oder zulassen , dass Folgendes ausgeführt wird: (a) die Software für andere Zwecke als in Zusammenhang mit dem Produkt benutzen; (b) sie lizenzieren, verteilen, vermieten, verleihen, übertragen, abtreten oder anderweitig über die Software verfügen; (c) sie zurückentwickeln, dekompilieren, zerlegen oder versuchen, den Quellcode oder Geschäftsgeheimnisse in Bezug auf die Software in Erfahrung zu bringen, es sei denn, dass diese Handlungsweise ausdrücklich durch das anwendbare Recht zu gelassen wird; (d) sie anpassen, modifizieren, verändern, übersetzen oder daraus abgeleitete Werke der Software erzeugen; (e) die Vermerke auf das Urheberrecht oder andere Eigentumsrechte der Software oder des Produktes entfernen, verändern oder unkenntlich machen oder (f) alle Methoden umgehen, die von Synology eingesetzt wurden, um den Zugriff auf die Komponenten, Features und Funktionen des Produkts oder der Software-Steuerung zu verhindern oder versuchen, diese zu umgehen. Vorbehaltlich der in diesem Abschnitt 5 genannten Einschränkungen ist es Ihnen nicht untersagt, Dritten Dienste für kommerzielle Zwecke bereitzustellen, die vom Synology NAS-Server gehostet werden.

Abschnitt 6. Open Source. Die Software kann Komponenten enthalten, die Synology in Lizenz gemäß der GNU General Public License ("GPL-Komponenten") überlassen wurden. Die GNU General Public License kann derzeit unter http:// www.gnu.org/licenses/gpl.html eingesehen werden. Die Bedingungen der GPL beziehen sich nur in dem Maße auf die GPL-Komponenten, als diese EULA-Bedingungen in Bezug auf die Nutzung der GPL-Komponenten in Konflikt mit den Anforderungen der GPL stehen; in diesem Fall erklären Sie sich mit den Bedingungen der GPL in Bezug auf die Verwendung dieser Komponenten einverstanden.

Abschnitt 7. Überprüfung. Synology hat das Recht, Ihre Einhaltung der Bestimmungen dieser EULA zu prüfen. Sie verpflichten sich, Synology den Zugang zu Ihren Einrichtungen, Anlagen, Büchern, Aufzeichnungen und Unterlagen zu gestatten, bzw. andernfalls in angemessener Weise mit Synology zu kooperieren, um eine solche Überprüfung durch Synology oder einen von Synology autorisierten Vertreter zu ermöglichen.

Abschnitt 8. Eigentum. Die Software ist wertvolles Eigentum von Synology und deren Lizenzgebern und ist durch Urheberrechte und andere Gesetze und Verträge zum geistigen Eigentum geschützt. Synology oder seine Lizenzgeber besitzen alle Rechte an der Software, u. a. das Urheberrecht und alle sonstigen geistigen Eigentumsrechte.

Abschnitt 9. Eingeschränkte Garantie. Synology bietet für einen Zeitraum, der von Ihren lokalen Gesetzen vorgeschrieben ist, eine beschränkte Garantie, dass die Software im Wesentlichen die von Synology veröffentlichten Spezifikationen für die Software erfüllt, falls vorhanden, oder die auf der Website angegebenen. Synology wird im alleinigen Ermessen von Synology wirtschaftlich angemessene Anstrengungen vornehmen, um entweder die Nichtentsprechung der Software zu korrigieren oder diese zu ersetzen, wenn eine Software die oben genannte Garantie nicht erfüllt, vorausgesetzt, dass Sie Synology schriftlich über derartige Regelverletzungen innerhalb der Gewährleistungsfrist benachrichtigen. Die vorstehende Gewährleistung gilt nicht für eine Nichtentsprechung, die auf folgende Begründungen zurückzuführen ist: (w) Benutzung, Reproduktion, Verteilung oder Offenlegung, die nicht in Übereinstimmung mit dieser EULA erfolgt; (x) Anpassung oder Änderung der Software von anderen als von Synology; (y) Kombination der Software mit einem Produkt, einem Service usw. durch andere als von Synology oder (z) Ihre Nichteinhaltung dieser EULA.

Abschnitt 10. Support. Während der in Abschnitt 9 angegebenen Frist stehen Ihnen die Support-Dienste von Synology zur Verfügung. Nach Ablauf der geltenden Frist kann ein Software-Support durch Synology schriftliche beantragt werden.

Abschnitt 11. Haftungsausschluss. MIT AUSNAHME DER AUSDRÜCKLICHEN OBEN AUFGEFÜHRTEN ANGABEN WIRD DIE SOFTWARE "WIE GESEHEN" UND MIT ALLEN FEHLERN GELIEFERT. SYNOLOGY UND SEINE

LIEFERANTEN LEHNEN HIERMIT ALLE WEITEREN GARANTIEN AB, OB AUSDRÜCKLICH, IMPLIZIERT ODER GESETZLICH VORGESCHRIEBEN, INSBESONDERE DIE STILLSCHWEIGENDE GEWÄHRLEISTUNG DER MARKTGÄNGIGKEIT, DER EIGNUNG FÜR EINEN BESTIMMTEN ZWECK ODER GEBRAUCH, FÜR ANSPRÜCHE UND NICHT-RECHTSVERLETZUNG DER SOFTWARE. OHNE EINSCHRÄNKUNG DER VORSTEHENDEN GARANTIE GARANTIERT SYNOLOGY NICHT, DASS DIE SOFTWARE KEINE FEHLER, VIREN ODER ANDERE MÄNGEL AUFWEIST.

Abschnitt 12. Haftungsausschluss bei bestimmten Schäden. WEDER SYNOLOGY NOCH SEINE LIZENZGEBER SIND FÜR BEILÄUFIGE, INDIREKTE, BESONDERE , NEBEN-ODER FOLGESCHÄDEN (U. A. VERLUST VON DATEN, INFORMATIONEN, GEWINN ODER UMSATZ) HAFTBAR, DIE DURCH DIE NUTZUNG ODER UNMÖGLICHKEIT DER NUTZUNG DER SOFTWARE ODER IN VERBINDUNG MIT DIESEN EULA-BESTIMMUNGEN ODER DER SOFTWARE ENTSTEHEN, GLEICH OB AUF VERTRAGLICHER GRUNDLAGE, UNERLAUBTER HANDLUNGEN (EINSCHLIESSLICH UNTERLASSUNG), DELIKTSHAFTUNG ODER SONSTIGE TATBESTÄNDE, AUCH WENN SYNOLOGY ODER SEINE VERTRETER ÜBER DIE MÖGLICHKEIT SOLCHER SCHÄDEN UNTERRICHTET WURDE.

Abschnitt 13. Haftungsbeschränkung. DIE HAFTUNG SYNOLOGYS UND SEINER LIEFERANTEN AUS ODER IN BEZUG AUF DIE VERWENDUNG ODER FALSCHE VERWENDUNG DER SOFTWARE ODER IN VERBINDUNG MIT DIESER EULA ODER DER SOFTWARE GILT NUR FÜR DEN TATSÄCHLICH VON IHNEN FÜR DAS PRODUKT BEZAHLTEN BETRAG, UNABHÄNGIG VON DER HÖHE DER SCHÄDEN, DIE SIE AUSGELÖST HABEN UND UNABHÄNGIG VOM VERTRAG ODER DER SCHULD (EINSCHLIESSLICH FAHRLÄSSIGKEIT), HAFTBARKEIT ODER ANDEREN. Der vorstehende Haftungsausschluss, der Ausschluss von bestimmten Schäden und die Beschränkung der Haftung gilt im größtmöglichen Rahmen, der durch das geltende Recht zulässig ist. Die Gesetze in einigen Staaten/Gerichtsbarkeiten gestatten den Ausschluss der gesetzlichen Gewährleistung oder den Ausschluss oder die Beschränkung bestimmter Schäden nicht. Sofern diese Gesetze für diese EULA gelten, sind die vorgenannten Ausnahmen und Einschränkungen möglicherweise für Sie nicht relevant.

Abschnitt 14. Exportbeschränkungen. Sie erkennen an, dass die Software der US-Exportbeschränkung unterliegt. Sie verpflichten sich, alle für die Software geltenden Gesetze und Vorschriften einzuhalten, insbesondere die der US Export Administration Regulations.

Abschnitt 15. Beendigung. Unbeschadet aller sonstigen Rechte kann Synology diese EULA beenden, wenn Sie sich nicht an die darin enthaltenen Bedingungen halten. In einem solchen Fall müssen Sie die Nutzung der Software einstellen und alle Kopien der Software und alle ihre Bestandteile vernichten.

Abschnitt 16. Abtretbarkeit. Sie können Ihre Rechte aus dieser EULA nicht an Dritte übertragen oder abtreten, mit Ausnahme derer, die bereits in den Produkten vorinstalliert sind. Eine solche Übertragung oder Abtretung ist ein Verstoß gegen die hier genannten Einschränkungen und somit ungültig.

Abschnitt 17. Geltendes Recht. Sofern nicht ausdrücklich durch geltende Gesetze verboten, unterliegt diese EULA den Gesetzen der Republik China (VR China oder Taiwan), ohne Rücksicht auf Gesetzeskonflikte, die das Gegenteil regeln.

Abschnitt 18. Beilegung von Rechtsstreitigkeiten. Alle Streitigkeiten, Meinungsverschiedenheiten oder Ansprüche aus oder im Zusammenhang mit diesem EULA werden ausschließlich und endgültig durch ein Schiedsverfahren vor drei neutralen Schlichtern in Übereinstimmung mit den

Verfahren der R.O.C. Schiedsgerichtsbarkeit und andere einschlägige Vorschriften beigelegt. Das Schiedsverfahren ist allein auf die Streitigkeit zwischen Ihnen und Synology beschränkt. Das Schiedsverfahren wird weder ganz noch teilweise mit anderen Schiedsverfahren kombiniert, noch wird es als Sammelklage durchgeführt. Das Schiedsverfahren findet statt in Taipei, Taiwan, VR China, und wird in englischer oder, falls beide Parteien damit einverstanden sind, in Mandarin Chinesisch abgehalten. Der Schiedsspruch ist endgültig und für beide Parteien verbindlich und kann von jedem zuständigen Gericht in Kraft gesetzt werden. Sie nehmen zur Kenntnis, dass Sie in Abwesenheit dieser Bestimmung das Recht haben, Dispute vor einem Gericht klären zu lassen, insbesondere in Form einer Sammelklage, und dass Sie ausdrücklich und wissentlich auf dieses Recht verzichten und vereinbaren, jegliche Dispute in Form eines verbindlichen Schiedsverfahrens entsprechend den Bestimmungen dieses Abschnittes 18 zu lösen. Nichts in diesem Abschnitt hindert Synology an einem Unterlassungsanspruch oder anderen Rechten und Rechtsmitteln, wie sie rechtlich für tatsächliche oder drohende Verletzungen einer der Bestimmungen dieser EULA in Bezug auf das geistige Eigentum Synologys üblich sind.

Abschnitt 19. Anwaltshonorare. Bei einer Schlichtung, Vermittlung oder anderen rechtlichen Schritten oder Verfahren zur Durchsetzung der Rechte oder Rechtsmittel aus dieser EULA ist die obsiegende Partei berechtigt, alle anfallenden Kosten, zusätzlich zu allen sonstigen Kosten, auf die sie Anspruch haben kann, so auch angemessene Anwaltshonorare, in Rechnung zu stellen.

Abschnitt 20. Salvatorische Klausel. Werden Bestimmungen dieser EULA von einem zuständigen Gericht als ungültig, unrechtmäßig oder nicht durchsetzbar erklärt, bleibt der Rest dieser EULA in vollem Umfang in Kraft.

Abschnitt 21. Gesamte Vereinbarung. Diese EULA stellt die gesamte Vereinbarung zwischen Synology und Ihnen für die Software und den Vertragsgegenstand dar und ersetzt alle vorherigen und gleichzeitigen Absprachen und Vereinbarungen, ob schriftlich oder mündlich. Änderungen oder Aufhebungen von Bestimmungen dieser EULA sind nur gültig, wenn dies in schriftlicher Form erfolgt und das Dokument von der Partei, die daran gebunden ist, unterzeichnet wird.

### **SYNOLOGY, INC. BESCHRÄNKTE PRODUKTGARANTIE**

DIESE BESCHRÄNKTE GARANTIE ("GARANTIE") GILT FÜR DIE PRODUKTE (WIE UNTEN DEFINIERT) VON SYNOLOGY, INC. UND DEN TOCHTERGESELLSCHAFTEN, EINSCHLIESSLICH SYNOLOGY AMERICA CORP, (GEMEINSAM "SYNO-LOGY"). SIE AKZEPTIEREN UND STIMMEN DEN BEDINGUNGEN DIESER GARANTIE ZU, IN DEM SIE DAS PAKET MIT DEM PRODUKT ÖFFNEN UND/ODER ES BENUTZEN. WENN SIE MIT DEN BEDINGUNGEN DIESER GARANTIE NICHT EINVERSTANDEN SIND, BENUTZEN SIE DIESES PRODUKT NICHT. STATTDESSEN KÖNNEN SIE DAS PRODUKT DEM WIEDERVERKÄUFER ZURÜCKGEBEN, BEI DEM SIE ES GEKAUFT HABEN. EINE RÜCKERSTATTUNG ERFOLGT GE-MÄSS DEN RÜCKGABERICHTLINIEN DES WIEDERVERKÄUFERS.

Abschnitt 1. Definitionen. (a) "Neues Produkt", einschließlich: (1) "Produktkategorie I" umfasst die Synology-Produktmodelle RS810+, RS810RP+, RX410, alle NAS-Modelle DS/RS mit dem Suffix XS+/XS (außer RS3413xs+) ab Serie 13 sowie alle DX/RX-Expansionseinheiten mit 12 Festplatteneinschüben ab Serie 13. (2) "Produktkategorie II" umfasst die Synology-Produktmodelle RS3413xs+, RS3412xs, RS3412RPxs, RS3411xs, RS3411RPxs, RS2211+, RS-2211RP+, RS411, RS409RP+, RS409+, RS409, RS408-RP, RS408, RS407, DS3612xs, DS3611xs, DS2411+, DS1511+, DS1010+, DS710+, DS509+, DS508, EDS14, RX1211, RX-1211RP, RX4, DX1211, DX510, DX5, VS360HD, VS240HD und das RAM-Modul (1/2/4/8 GB). (3) "Produktkategorie III" umfasst die Synology-Produktmodelle, auf die folgende Anforderungen zutreffen: alle DS NAS-Modelle ohne das Suffix XS+/XS und mit 5 und mehr Festplatteneinschüben in oder nach Serie 12, alle RS NAS-Modelle ohne das Suffix XS+/XS in oder nach Serie 12 sowie alle DX/RX-Expansionseinheiten mit 4 oder 5 Festplatteneinschüben in oder nach Serie 12. (4) "Produktkategorie IV" umfasst alle sonstigen Synology-Produktmodelle, die nach dem 1. März 2008 gekauft wurden. (5) "Produktkategorie V" umfasst alle sonstigen Synology-Produktmodelle, die vor dem 29. Februar 2008 gekauft wurden. (b) "Wiederaufbereitetes Produkt" bezieht sich auf alle Synology-Produkte, die von Synology wiederaufbereitet und durch den Online-Store vertrieben werden, mit Ausnahme der von einem Synology-Vertragshändler oder Wiederverkäufer vertriebenen Geräte. (c) "Kunde" bezieht sich auf eine natürliche oder eine juristischen Person, die ein Produkt von Synology oder einem Synology-Vertragshändler oder Wiederverkäufer erwirbt. (d) "Online-Store" ist ein Online-Shop, der von Synology oder von Synology-Tochtergesellschaften betrieben wird. (e) "Produkt" ist ein neues oder ein wiederaufbereitetes Produkt und jede Hardware, die im Produkt von Synology integriert ist, sowie die dazugehörige Dokumentation. (f) "Software" bezeichnet die Synology-eigene Software, die das Produkt begleitet, das der Kunde gekauft hat, das vom Kunden auf der Website heruntergeladen wurde oder die bereits auf dem Produkt von Synology installiert ist; sie umfasst alle Firmware, Medien, Bilder, Animationen, Video- und Audiodaten, Texte und Applets in der Software oder im Produkt sowie alle Aktualisierungen dieser Software. (g) "Garantiezeit" ist der Zeitraum, der mit dem Kauf des Produkts durch den Kunden beginnt und (1) bei Produkten der Kategorie I fünf Jahre nach diesem Datum endet bzw. (2) bei Produkten der Kategorie II und III drei Jahre nach diesem Datum bzw. (3) bei Produkten der Kategorie IV zwei Jahre nach diesem Datum bzw. (4) bei Produkten der Kategorie V ein Jahr nach diesem Datum bzw. (5) für wiederaufbereitete Produkte 90 Tage nach diesem Datum, mit Ausnahme der Produkte, die im Online-Store als "wie gesehen" oder "ohne Garantie" verkauft werden. (h) "Website" bezieht sich auf die Website von Synology unter www.synology.com.

Abschnitt 2. Eingeschränkte Garantie und Rechtsmittel

**2.1 Eingeschränkte Garantie.** Vorbehaltlich des Abschnittes 2,6 garantiert Synology dem Kunden, dass die Produkte (a) keine Materialfehler aufweisen und (b) unter normalen Betriebsbedingungen während der Gewährleistungsfrist im Wesentlichen in Übereinstimmung mit den veröffentlichten Spezifikationen von Synology für das Produkt stehen. Synology garantiert die Software wie im beigefügten

Endbenutzer-Lizenzvertrag beschrieben, sofern vorhanden. Synology gewährt keine Garantie auf wiederaufbereitete Produkte, die "wie gesehen" oder "ohne Garantie" im Online Store vertrieben werden.

**2.2 Ausschließlicher Anspruch.** Wenn der Kunde die Nichterfüllung einer der Garantien wie im Abschnitt 2.1 beschrieben innerhalb der anwendbaren Gewährleistungsfrist und in der unten dargelegten Weise an Synology weiter gibt, hat Synology nach Überprüfung dieser Nichterfüllung die Wahl: (a) wirtschaftlich angemessene Anstrengungen zu unternehmen, um das Produkt zu reparieren oder b) das Produkt oder einen Teil davon zu ersetzen, nachdem das gesamte Produkt in Übereinstimmung mit Abschnitt 2,3 zurückgegeben wurde. Das oben Beschriebene beinhaltet die gesamte Haftung von Synology und das einzige und exklusive Rechtsmittel bei einer Verletzung der Garantie gemäß Abschnitt 2.1 oder andere Fehler oder Mängel des Produktes. Der Kunde wird Synology angemessen dabei unterstützen, die Nichterfüllung in Bezug auf das Produkt zu diagnostizieren und zu validieren. Die Garantie im Abschnitt 2.1 beinhaltet nicht: (1) jegliche Gewährleistung im Zusammenhang mit der Software; 2) physische Installation oder Deinstallation des Produkts von Seiten des Kunden; (3) Besuche auf der Website des Kunden; (4) notwendige Reparaturarbeiten oder das Erneuern defekter Teile von Synology oder seiner vertraglich gebundenen Dienstleister außerhalb der normalen Geschäftszeiten, an Wochenenden und Feiertagen; (5) alle Arbeiten an der Ausrüstung oder Software Dritter; (6) die Garantie der Festplatte, wenn diese vom Kunden oder einem sonstigen Dritten installiert wurde oder (7) jegliche Gewährleistung der Kompatibilität mit der Festplatte.

**2.3 Rückgabe.** Jedem Produkt, das unter Abschnitt 2,2 vom Kunden zurückgegeben wird, muss eine Warenrücksendegenehmigungsnummer (RMA) von Synology vor dem Versand zugeordnet werden, und diese wird in Übereinstimmung mit dem dann gültigen RMA-Verfahren an Synology zurückgegeben. Der Kunde kann sich an einen von Synology autorisierten Händler oder Wiederverkäufer oder an den Synology Support wenden, um Hilfe bei der Beschaffung einer RMA zu erhalten. Halten Sie Ihren Kaufnachweis und die Produkt-Seriennummer bereit, wenn Sie diese Hilfe in Anspruch nehmen möchten. Für Gewährleistungsansprüche muss der Kunde das vollständige Produkt an Synology zurückgeben. Dies gilt in Übereinstimmung mit diesem Abschnitt 2,3 und im Rahmen dieser Garantie. Jedes Produkt, das ohne RMA-Nummer zurück gegeben wird, oder ein Produkt, das zerlegt wurde (außer unter der Leitung von Synology), wird nicht angenommen sondern an den Kunden auf Kosten des Kunden zurückgesandt. Jedes Produkt, dem eine RMA-Nummer zugewiesen wurde, muss im gleichen Zustand zurückgegeben werden, wie es erhalten wurde. Das Produkt wird an die von Synology angegebene Adresse frachtfrei und in der ausgewiesenen Verpackung verschickt, um die betreffenden Inhalte zu schützen, und die RMA-Nummer auf dem Paket muss deutlich lesbar sein. Der Kunde ist für die Versicherung und das Risiko im Fall eines Verlustes des zurückgesandten Produktes verantwortlich, bis es ordnungsgemäß bei Synology eingetroffen ist. Ein Produkt, dem eine RMA-Nummer zugeteilt wurde, muss innerhalb von fünfzehn (15) Tagen nach Ausstellung der geltenden RMA-Nummer zurückgegeben werden.

**2.4 Ersatz durch Synology.** Wenn sich Synology entscheidet, ein Produkt, auf das sich die Garantie im Abschnitt 2.1 bezieht, zu ersetzen, dann verschickt Synology ein Ersatzprodukt auf eigene Kosten über die von Synology gewählte Versandart, nach Erhalt des fehlerhaften Produkts in Übereinstimmung mit Abschnitt 2,3 und der Validierung von Synology, dass das Produkt nicht der Garantie entspricht. In einigen Ländern kann Synology nach eigenem Ermessen den Synology-Austauschservice für bestimmte Produkte anwenden, bei dem Synology vor dem Erhalt des vom Kunden eingesandten fehlerhaften Produkts ein Ersatzprodukt an den Kunden ("Synology Replacement Service") sendet.

**2.5 Support.** Während der Gewährleistungsfrist stehen Ihnen die Dienste von Synology für Unterstützung zur Verfügung. Nach dem Ablauf der anwendbaren Gewährleistungsfrist ist eine Unterstützung hinsichtlich der Software durch Synology auf schriftliche Anfrage erhältlich.

**2.6 Ausnahmen.** Die oben beschriebenen Garantieund Gewährleistungsverpflichtungen gelten nicht für alle Produkte. Sie gelten nicht für Produkte, die (a) installiert wurden oder in einer Weise benutzt wurden, die nicht den Produkt-Spezifikationen oder der Beschreibung entsprechen; (b) die repariert, modifiziert oder durch andere als Synology oder seine Vertreter oder Beauftragte verändert wurden; (c) die in irgendeiner Weise missbraucht, misshandelt oder beschädigt wurden; (d) die mit Posten verwendet wurden, die nicht von Synology sind, außer Hard- oder Software, für die das Produkt entwickelt und vorgesehen wurde; oder (e) die nicht den Produkt-Spezifikationen entsprechen und wenn dieser Verstoß darauf zurückzuführen ist, dass die Ursache nicht innerhalb der Kontrolle von Synology liegt. Darüber hinaus sind die vorstehenden Garantien ungültig, wenn (1) der Kunde das Produkt zerlegt, mit Ausnahme einer Ermächtigung von Synology; (2) der Kunde keine Korrektur, Änderung, Erweiterung, Verbesserung oder andere Update-Umsetzung vornimmt, die dem Kunden von Synology zur Verfügung gestellt werden, oder (3) der Kunde das Produkt implementiert, installiert oder eine Korrektur, Änderung, Erweiterung, Verbesserung oder andere Updates vornimmt, die durch einen Dritten zur Verfügung gestellt wurden. Die Garantie im Abschnitt 2.1 wird beim Verkauf des Produktes oder bei der Weitergabe des Produkts an eine dritte Partei hinfällig.

**2.7 Haftungsausschluss.** DIE GARANTIEN, VER-PFLICHTUNGEN UND HAFTUNGEN VON SYNOLOGY UND DIE RECHTSMITTEL DES KUNDEN IN DIESER GA-RANTIE SIND EXKLUSIV UND ERSATZ FÜR DIESE. DER KUNDE ENTHEBT SYNOLOGY ALLER WEITERER GA-RANTIEN, VERPFLICHTUNGEN UND HAFTUNGEN UND VERZICHTET AUF ALLE RECHTE, FORDERUNGEN UND RECHTSMITTEL DES KUNDEN GEGENÜBER SYNOLO-GY, OB EXPLIZIT ODER IMPLIZIT, DIE SICH PER GESETZ ODER AUF ANDERE WEISE FÜR DAS PRODUKT, DIE BEGLEITPAPIERE BZW. SOFTWARE UND ALLE WEITE-REN GELIEFERTEN WAREN UND DIENSTLEISTUNGEN IN DIESER GARANTIE ERGEBEN. DIES GILT INSBESON-DERE FÜR: (A) DIE IMPLIZITE GARANTIE DER MARKT-GÄNGIGKEIT ODER EIGNUNG FÜR EINEN BESTIMMTEN ZWECK ODER GEBRAUCH; (B) DIE IMPLIZITE GARANTIE AUS VERHALTENSWEISEN ODER HANDELSBRAUCH; (C) DIE KLAGE WEGEN VERLETZUNG ODER WIDER-RECHTLICHER ANEIGNUNG ODER (D) MANGELFOLGE-SCHÄDEN (OB AUF FAHRLÄSSIGKEIT, HAFTBARKEIT, PRODUKTHAFTUNG ODER ANDERE ZURÜCKZUFÜH-REN). SYNOLOGY ÜBERNIMMT KEINE GARANTIE UND WIRD KEINE GARANTIE ÜBERNEHMEN FÜR DIE DATEN UND INFORMATIONEN, DIE AUF EINEM SYNOLOGY PRODUKT GESPEICHERT WURDEN UND GARANTIERT NICHT, DASS DIESE GESICHERT SIND UND KEIN DA-TENVERLUST AUFTRITT. SYNOLOGY EMPFIEHLT DEM KUNDEN, DIE ERFORDERLICHEN MASSNAHMEN ZU ERGREIFEN, UM -DIE DATEN ZU SICHERN, DIE AUF DIESEM PRODUKT GESPEICHERT WURDEN. EINIGE STAATEN/HOHEITSBEREICHE LASSEN KEINE BE-SCHRÄNKUNGEN VON GEWÄHRLEISTUNGEN ZU, SO

DASS DIE OBIGE BESCHRÄNKUNG MÖGLICHERWEISE NICHT AUF DEN KUNDEN ZUTRIFFT.

Abschnitt 3. Haftungsbeschränkung

**3.1 Höhere Gewalt.** Synology haftet nicht für etwaige Verspätung oder Nichterfüllung und kann auch nicht als vertragsbrüchig oder standardmäßig haftbar angesehen werden, wenn die Ursache oder Bedingung außerhalb der eigenen Kontrolle liegt (insbesondere jede Handlung oder Unterlassung des Kunden).

3.2. Haftungsausschluss bei bestimmten Schäden. WEDER SYNOLOGY NOCH SEINE FACHHÄNDLER SIND FÜR VERSEHENTLICHE, INDIREKTE, KONKRETE, NEBEN- ODER FOLGESCHÄDEN (EINSCHLIESSLICH SCHÄDEN ODER HAFTUNGEN (AUCH AUS DATEN-VERLUST, INFORMATIONEN, ENTGANGENEM GEWINN ODER UMSATZ U.Ä.) HAFTBAR, DIE DURCH DIE NUT-ZUNG ODER UNMÖGLICHKEIT DER NUTZUNG DER SOFTWARE ODER IN VERBINDUNG MIT DIESER EULA-VEREINBARUNG HAFTBAR, WEDER VERTRAGLICH, DURCH UNERLAUBTE HANDLUNGEN (EINSCHLIES-SLICH UNTERLASSUNG), PRODUKTHAFTUNG ODER SONSTIGE TATBESTÄNDE, AUCH, WENN SYNOLOGY ODER SEINE VERTRETER ÜBER DIE EVENTUALITÄT SOLCHER SCHÄDEN UNTERRICHTET WURDE.

**3.3 Haftungsbeschränkung.** DIE HAFTUNG VON SYNOLOGY UND SEINEN LIEFERANTEN IN BEZUG AUF DIE VERWENDUNG ODER DIE UNMÖGLICHKEIT DER VERWENDUNG DES PRODUKTS, DER IM LIEFERUM-FANG ENTHALTENEN DOKUMENTATION ODER DER SOFTWARE ODER SONSTIGER UNTER DIESER GARAN-TIE BEREITGESTELLTER WAREN ODER DIENSTE IST AUF DEN TATSÄCHLICH VOM KUNDEN FÜR DAS PRO-DUKT BEZAHLTEN BETRAG BESCHRÄNKT, UNABHÄN-GIG VON DER HÖHE DER SCHÄDEN UND GLEICH OB AUF VERTRAGLICHER GRUNDLAGE, UNERLAUBTER HANDLUNGEN (EINSCHLIESSLICH UNTERLASSUNG), DELIKTSHAFTUNG ODER SONSTIGE TATBESTÄNDE. Der vorstehende Haftungsausschluss, der Ausschluss von bestimmten Schäden und die Beschränkung der Haftung gilt im größtmöglichen Rahmen, der durch das geltende Recht zulässig ist. Die Gesetze in einigen Staaten/Gerichtsbarkeiten gestatten den Ausschluss der gesetzlichen Gewährleistung oder den Ausschluss oder die Beschränkung bestimmter Schäden nicht. Sofern diese Gesetze für das Produkt gelten, sind die vorgenannten Ausnahmen und Beschränkungen möglicherweise für den Kunden nicht relevant.

Abschnitt 4. Verschiedenes

**4.1 Eigentumsrechte.** Das Produkt sowie die zugehörige Software und Dokumentation, die für das Produkt vorgesehen sind, sind proprietär und beinhalten die Rechte an geistigem Eigentum von Synology und seinen Lieferanten und Lizenzgebern. Synology hält und behält sich alle Rechte, Titel und das Interesse an den Rechten am geistigen Eigentum des Produkts vor, und kein Titel oder Eigentum am geistigen Eigentum des Produktes und der mitgelieferten Software oder Dokumentation und aller sonstigen Waren im Rahmen dieser Garantie wird im Rahmen dieser Garantie an den Kunden übertragen. Der Kunde (a) stimmt den Bestimmungen und Bedingungen des Synology Endbenutzer-Lizenzvertrags zu, einschließlich aller Software, die von Synology oder einem autorisierten Händler oder Wiederverkäufer bereitgestellt wurde, und (b) versucht nicht, den Aufbau des Produktes oder Teilen davon oder die zugehörige Software zu entziffern oder zu missbrauchen oder zu umgehen oder dabei gegen ein geistiges Eigentumsrecht von Synology zu verstoßen.

**4.2 Abtretbarkeit.** Der Kunde ist nicht berechtigt, Rechte im Rahmen dieser Garantie unmittelbar kraft Gesetzes oder anderweitig ohne die vorherige schriftliche Zustimmung von Synology abzutreten.

**4.3 Keine zusätzlichen Bedingungen.** Sofern nicht ausdrücklich durch diese Garantie zulässig, ist keine Partei

gebunden, und jede Partei kann ausdrücklich eine Bestimmung, Bedingung oder eine andere Bestimmung ablehnen, sollten Konflikte mit den Bestimmungen dieser Garantie auftreten, die durch die andere Partei bei einer Bestellung, dem Eingang, der Annahme, Bestätigung, Korrespondenz oder auf andere Weise vorgenommen wird, außer beide Parteien stimmen dieser Vorschrift ausdrücklich und schriftlich zu. Wenn diese Garantie in Widerspruch zu Bedingungen einer anderen zwischen den Parteien getroffenen Vereinbarung in Bezug auf das Produkt steht, hat diese Garantie Vorrang, es sei denn, dass andere Vereinbarungen die Abschnitte dieser Garantie ersetzen.

**4.4 Geltendes Recht.** Sofern nicht ausdrücklich durch örtliche Gesetze verboten, unterliegt diese Garantie den Gesetzen des Staates Washington in den USA, ohne Rücksicht auf jegliche Kollision von Grundsätzen, die das Gegenteil regeln. Die UN-Konvention von 1980 zu Verträgen für den internationalen Verkauf von Waren oder Nachfolgende gelten nicht.

**4.5 Beilegung von Rechtsstreitigkeiten.** Alle Streitigkeiten, Meinungsverschiedenheiten oder Ansprüche aus oder im Zusammenhang mit dieser Garantie, der Software oder den Dienstleistungen, die von Synology für die Software oder die Beziehung zwischen Ihnen und Synology bereitgestellt werden, wird ausschließlich durch ein Schiedsverfahren nach dem geltenden Handelsrecht der American Arbitration Association gelöst, wenn der Kunde sich in den Vereinigten Staaten aufhält und sofern nichts anderes nachstehend bestimmt wurde. Das Schiedsverfahren wird von einem einzigen Schiedsrichter durchgeführt und ist allein auf den Disput zwischen dem Kunden und Synology beschränkt. Das Schiedsverfahren wird weder ganz noch teilweise mit anderen Schiedsverfahren kombiniert, noch wird es als Sammelklage durchgeführt. Das Schiedsverfahren soll durch Einreichung der betreffenden Unterlagen, telefonisch, per E-Mail oder durch persönliches Erscheinen in King County, Washington stattfinden, je nachdem, was der Schiedsrichter auf Antrag der Parteien entscheidet. Die gewinnende Partei in einem US-amerikanischen Schiedsverfahren oder in einem anderen Gerichtsverfahren erhält die Kosten, Rechtsanwaltsgebühren in angemessener Höhe sowie etwaige Schiedsgebühren von der Gegenpartei erstattet. Jede Entscheidung eines Schiedsgerichts gilt als endgültig und für beide Parteien verbindlich, und jedes zuständige Gericht kann einen Richterspruch verkünden. Der Kunde nimmt zur Kenntnis, dass er in Abwesenheit dieser Bestimmung das Recht hat, Dispute vor einem Gericht klären zu lassen, insbesondere in Form einer Sammelklage, und dass er ausdrücklich und wissentlich auf dieses Recht verzichtet und vereinbart, jegliche Dispute in Form eines verbindlichen Schiedsverfahrens entsprechend den Bestimmungen dieses Abschnittes 4.5 zu lösen. Für Kunden, die ihren Wohnsitz nicht in den Vereinigten Staaten haben, sind alle Streitigkeiten, Meinungsverschiedenheiten oder Ansprüche in diesem Abschnitt beschrieben, und werden durch einen Schiedsspruch von drei unabhängigen Schlichtern in Übereinstimmung mit den Verfahren der R.O.C. Schiedsgerichtsbarkeit und anderen einschlägigen Vorschriften beizulegen. Das Schiedsverfahren findet statt in Taipei, Taiwan, VR China, und wird in englischer oder, falls beide Parteien damit einverstanden sind, in Mandarin Chinesisch abgehalten. Der Schiedsspruch ist endgültig und für beide Parteien verbindlich und kann von jedem zuständigen Gericht in Kraft gesetzt werden. Nichts in diesem Abschnitt hindert Synology an einem Unterlassungsanspruch oder anderen Rechten und Rechtsmitteln, wie sie rechtlich für tatsächliche oder drohende Verletzungen einer der Bestimmungen dieser EULA in Bezug auf das geistige Eigentum Synologys üblich sind.

**4.6 Anwaltshonorare.** Bei einer Schlichtung, Mediation oder anderen rechtlichen Schritten oder Verfahren zur Durchsetzung der Rechte oder Rechtsmittel aus dieser EULA ist die gewinnende Partei berechtigt, alle anfallenden Kosten, zusätzlich zu allen weiteren Kosten, zu denen sie

möglicherweise berechtigt ist, wie etwa angemessene Anwaltshonorare, in Rechnung zu stellen.

**4.7 Exportbeschränkungen.** Sie erkennen an, dass das Produkt der US-Exportbeschränkung unterliegt. Sie verpflichten sich, alle geltenden Gesetze und Vorschriften für die Software einzuhalten, insbesondere die der US Export Administration Regulations.

**4.8 Salvatorische Klausel.** Werden Bestimmungen dieser Garantie von einem zuständigen Gericht als ungültig, unrechtmäßig oder nicht durchsetzbar erklärt, bleibt der Rest dieser Garantie in vollem Umfang in Kraft.

**4.9 Gesamter Vertrag.** Diese Garantie stellt die gesamte Vereinbarung dar und ersetzt alle vorherigen Vereinbarungen zwischen Synology und dem Kunden, die mit diesem Vertragsgegenstand in Zusammenhang stehen. Erweiterungen, Änderungen oder Aufhebungen einer der Bestimmungen dieser Garantie sind nicht gültig, außer es besteht eine schriftliche Vereinbarung, die von den Parteien unterzeichnet wurde und an die sich die Partien zu halten haben.

Teile-Nr. 15-05C010010 Gedruckt in Taiwan